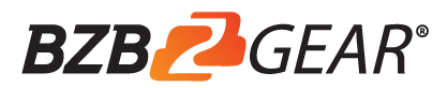

# **BG-LVPTZ-10XHSP / BG-LVPTZ-12XHSP BG-LVPTZ-20XHSP / BG-LVPTZ-30XHSP** HD Color Video Camera

User Manual

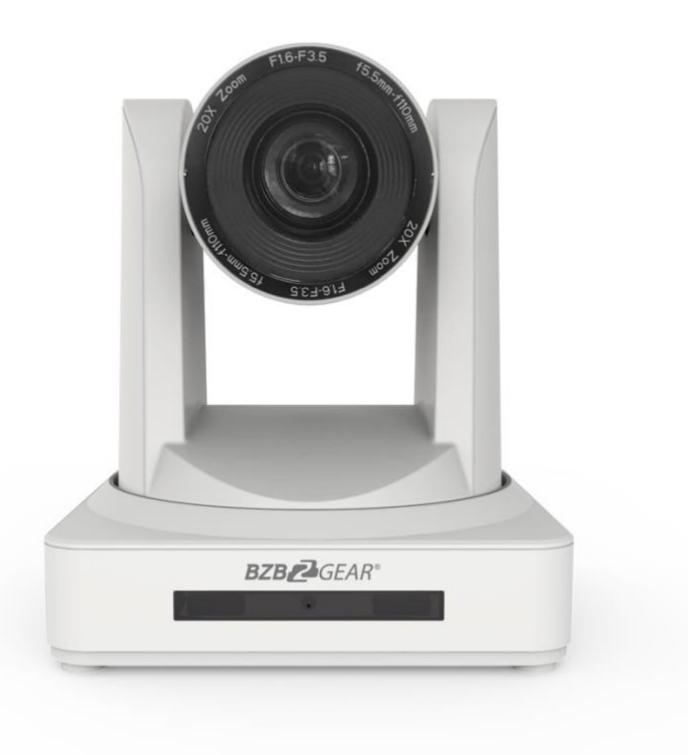

# **Electrical Safety**

Installation and operation must conform with local electric safety standards.

**Use care when moving**

Avoid stress, vibration and moisture in transportation, storage and installation.

# **Polarity of power supply**

The power supply of the product is ±12V, the max electrical current is 2A. Polarity of the power supply drawing.

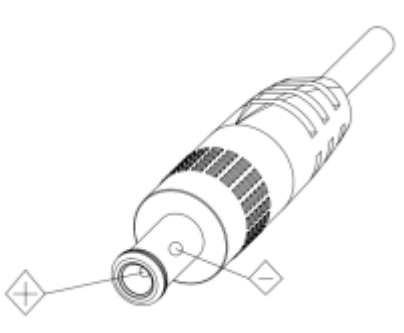

# **Use Caution During Installation**

**Never** move the camera by seizing the camera head. **Never** rotate the camera head by hand as mechanical damage may occur. Damage due to mishandling will void your warranty.

This unit must be installed on a smooth and level surface. Unit will not display level image if installed in a non-level position.

Ensure the base is solidly secured to the mounting surface.

Avoid using corrosive or abrasive materials to clean the camera as these may damage the finish.

Ensure that the camera is free of obstacles throughout its range of rotation.

Never power on before installation is completed.

# **Do not disassemble or open the housing. This will void your warranty!**

To prevent the risk of electric shock, do not open the case. Installation and maintenance should only be carried out by qualified technicians. There are no serviceable parts inside the camera. BZB Gear is not responsible for any damage due to unauthorized disassembly.

# **Content**

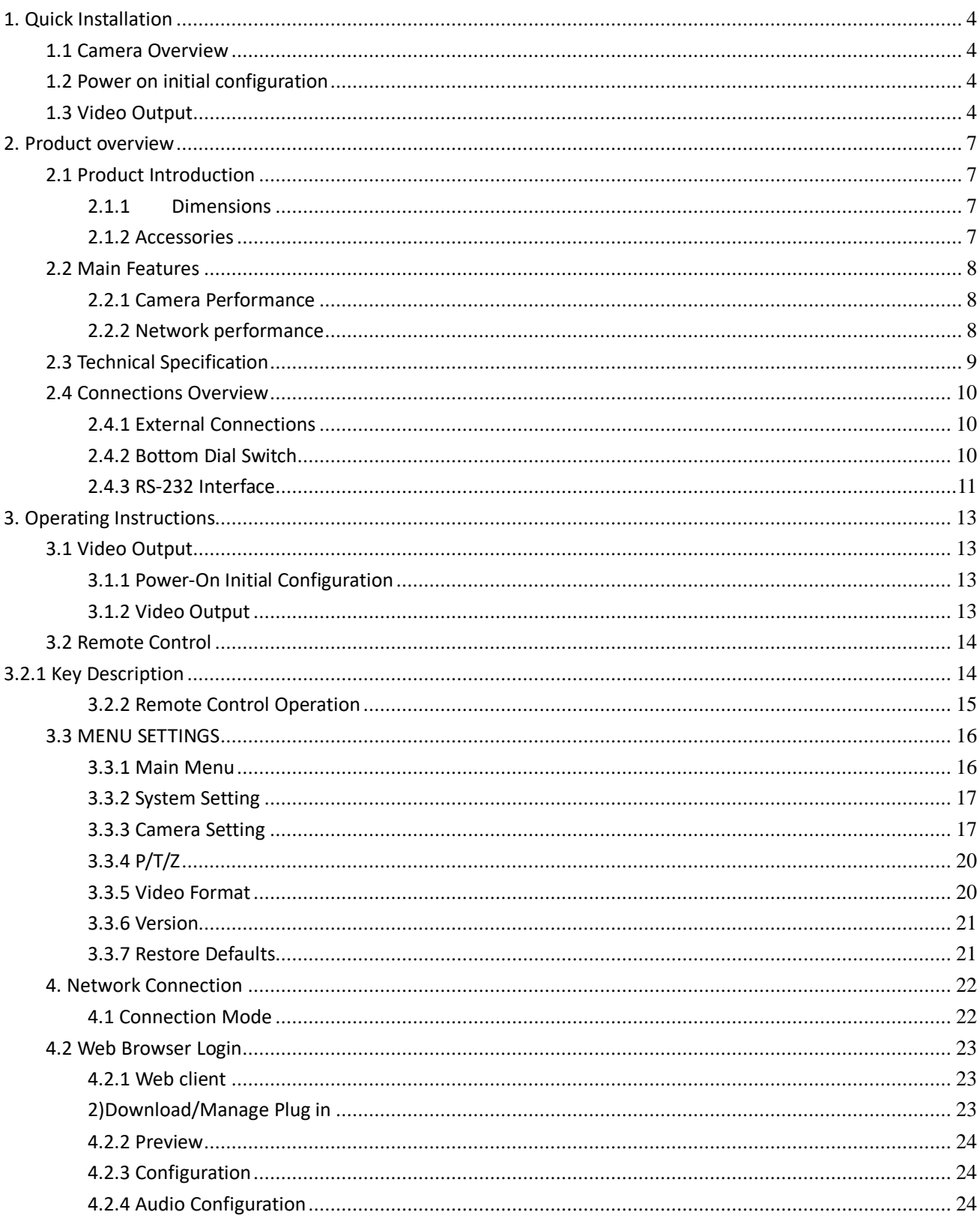

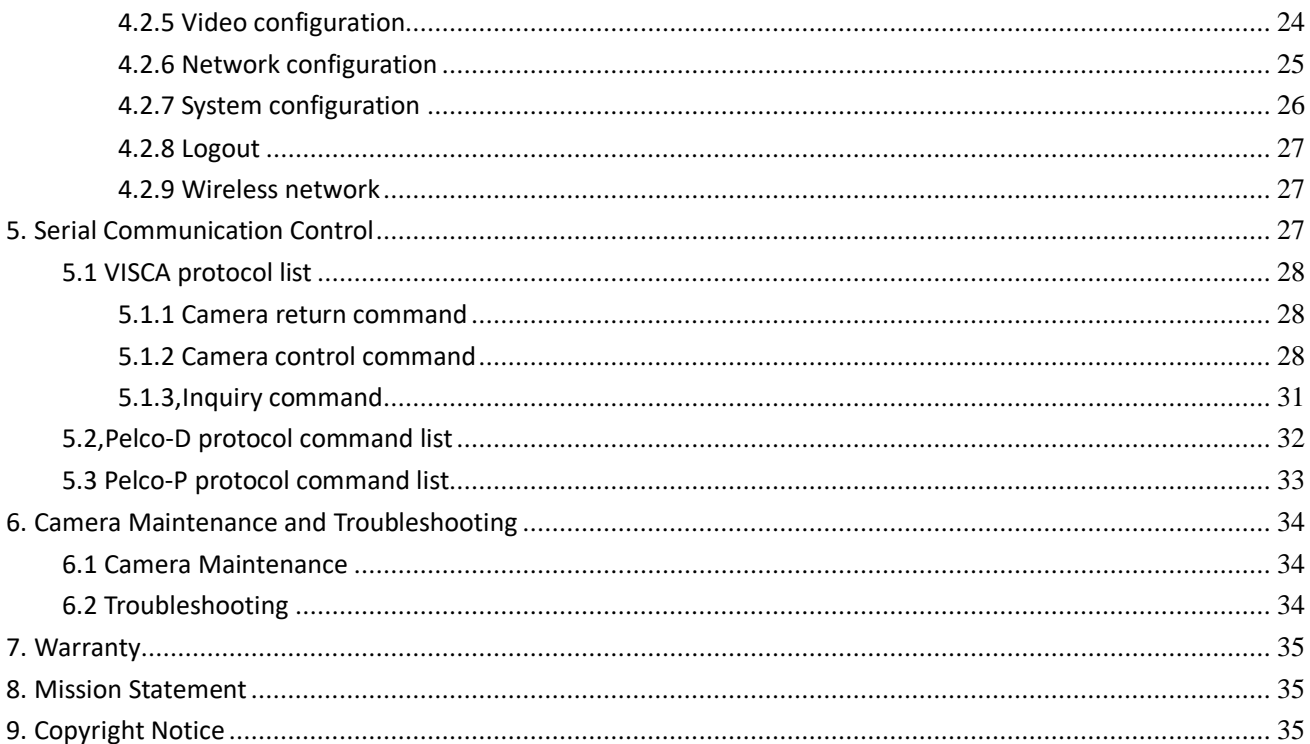

# **1. Quick Installation**

# <span id="page-4-1"></span><span id="page-4-0"></span>**1.1 Camera Overview**

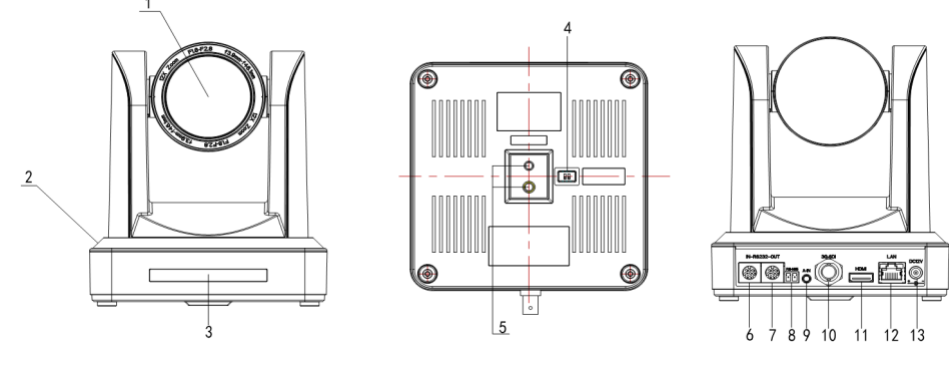

Figure 1.1 Interface

- 1. Camera Lens
- 2. Camera Base
- 3. Remote Controller Receiver Light
- 4. Bottom Dial Switch
- 5. Tripod Screw Hole
- 6. RS232 Control Interface (input)
- 7. RS232 Control Interface (output)

# <span id="page-4-2"></span>**1.2 Power on initial configuration**

1) Power on: Connect DC12V power supply adapter with power supply socket.

2) Initial configuration: Power on with power indicator light on and remote control receiver light blinking, camera head moves from bottom left to the bottom, and then goes to the HOME position (intermediate position of both horizontal and vertical), while the camera module stretches. When remote control receiver light stops blinking, the self-checking is finished

Note: If you set preset 0, when Power on self-test is completed, the camera automatically moves to the preset 0 position.

# <span id="page-4-3"></span>**1.3 Video Output**

This model has video outputs from LAN, HDMI and 3G-SDI.

- 1) Video Output from LAN
	- a. Network Cable Connection Port: No.12 in Figure1.1
	- b. Webpage Login: Open your browser and enter 192.168.5.163 in the address bar (factory default); press Enter to reach the login page; click on "player is not installed, please download and install!" and follow the steps to install the plugin. When complete enter the username *admin* and password *admin* (factory default) and press Enter to reach the preview page. From here users can carry out PTZ control, system configuration and other operations.
- 8. RS485 Input (left +, right-)
- 9. Audio Input Interface
- 10. 3G-SDI interface
- 11. HDMI Interface
- 12. 10/100M Network Interface
- 13. DC12V Input Power Supply Socket

## 2) HDMI Video Output

a. HDMI Video Cable Connection: refer to No.11 in Figure1.1.

b. Connect the camera and the monitor via HDMI video cable; video output is available after camera self-test.

3) 3G-SDI Video Output

a. 3G-SDI video cable connection: refer to No.10 in Figure1.1

b. Connect the camera and the monitor via 3G-SDI video cable; video output is available after camera self-test.

# **1.4 Bracket mount**

Note: Bracket can be wall or ceiling mounted. Ensure bracket is securely fastened to a solid surface such as wood or concrete. **Do not fasten to drywall** or bracket may come loose and damage or destroy the camera.

1) Wall mount guide

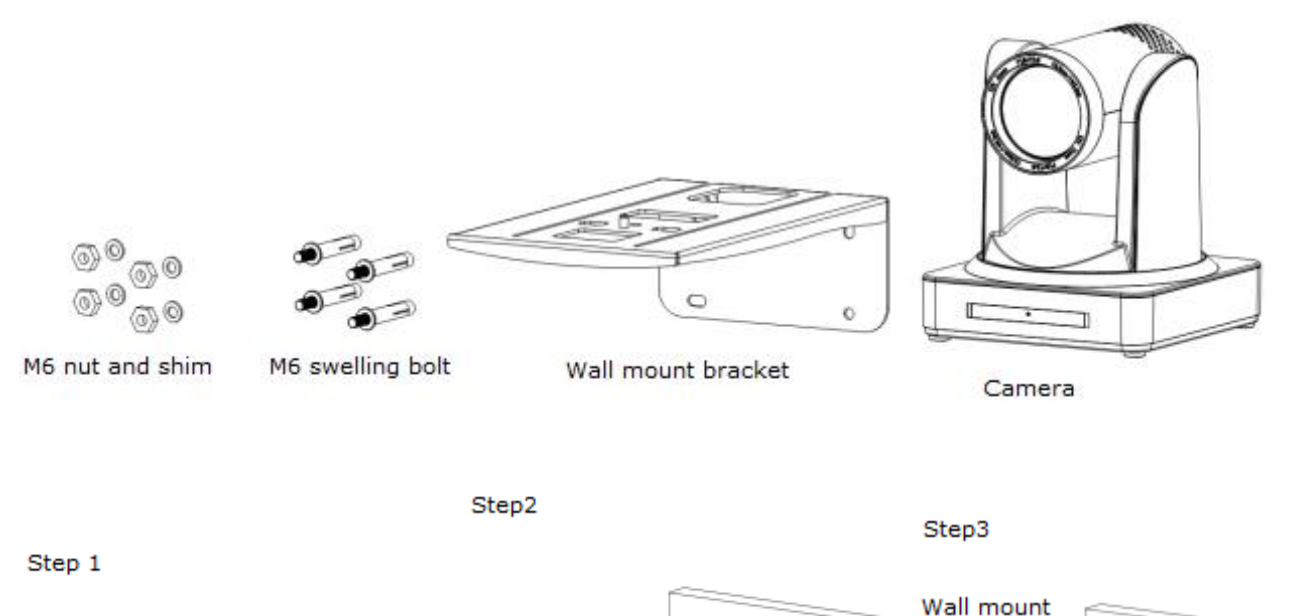

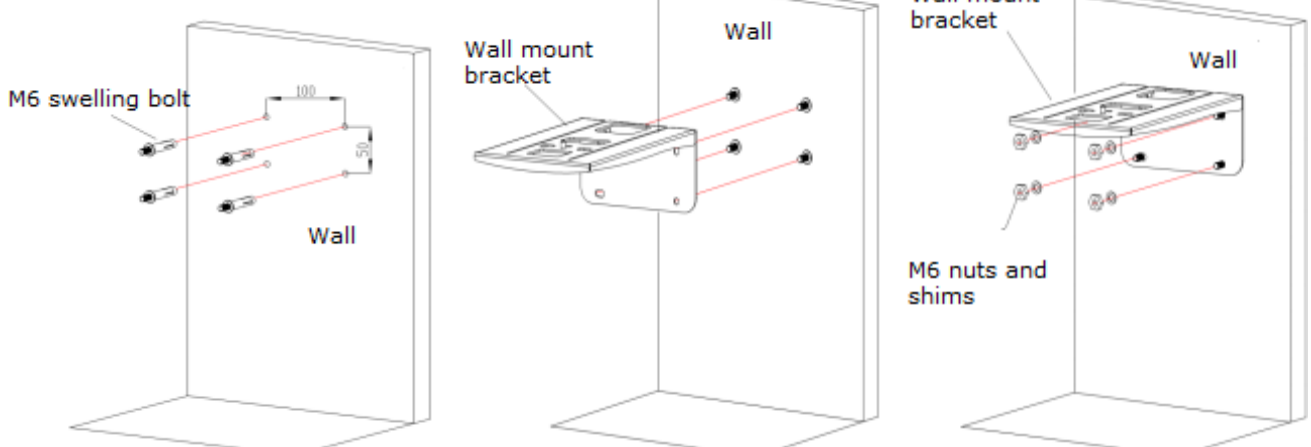

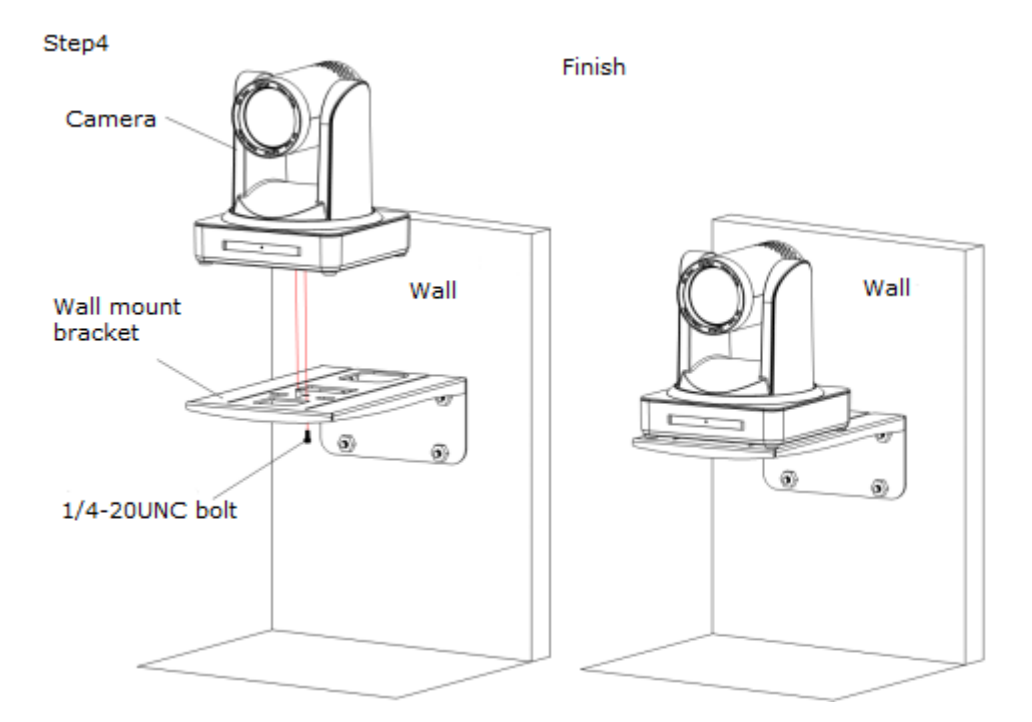

2. Ceiling mount guide

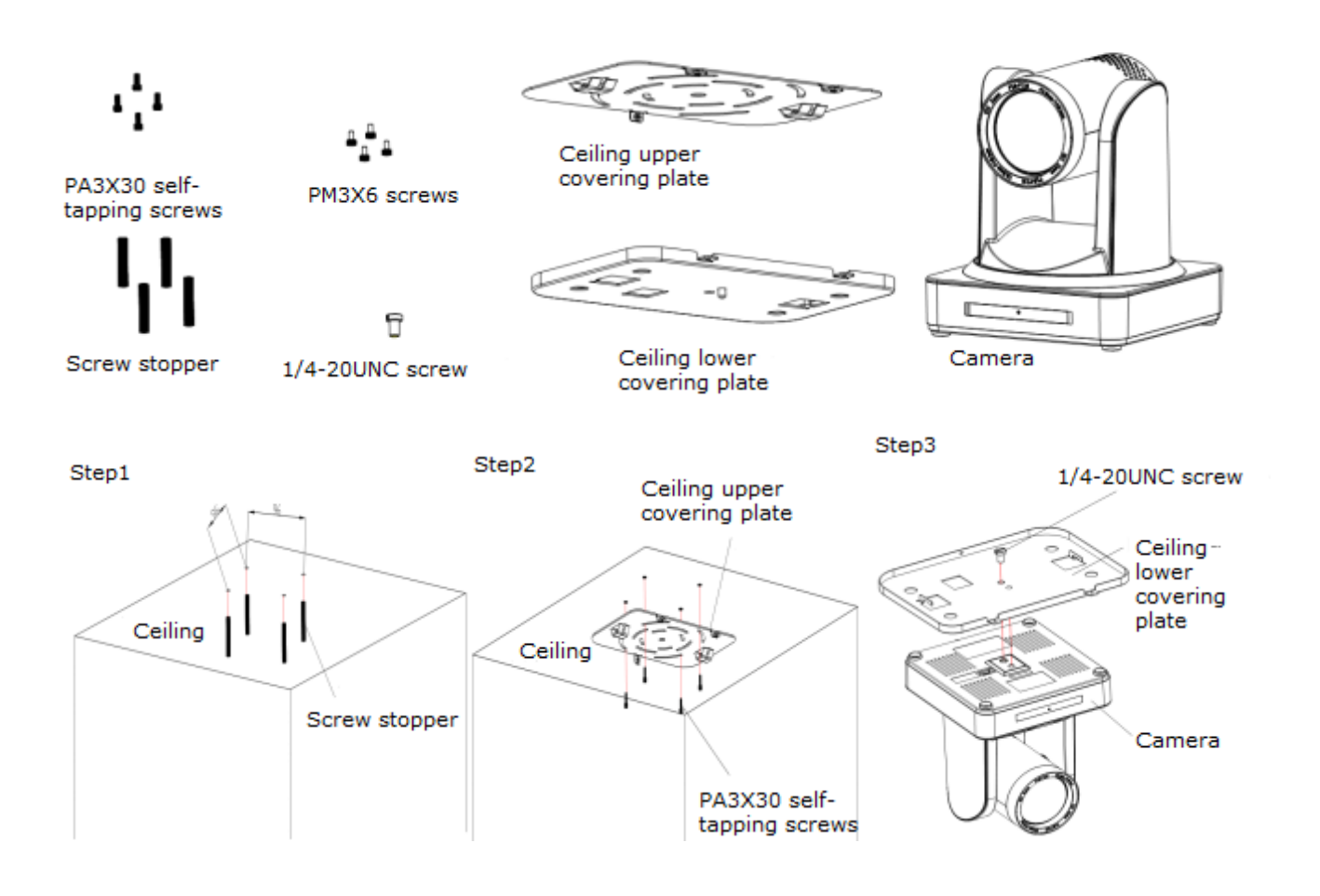

Step5

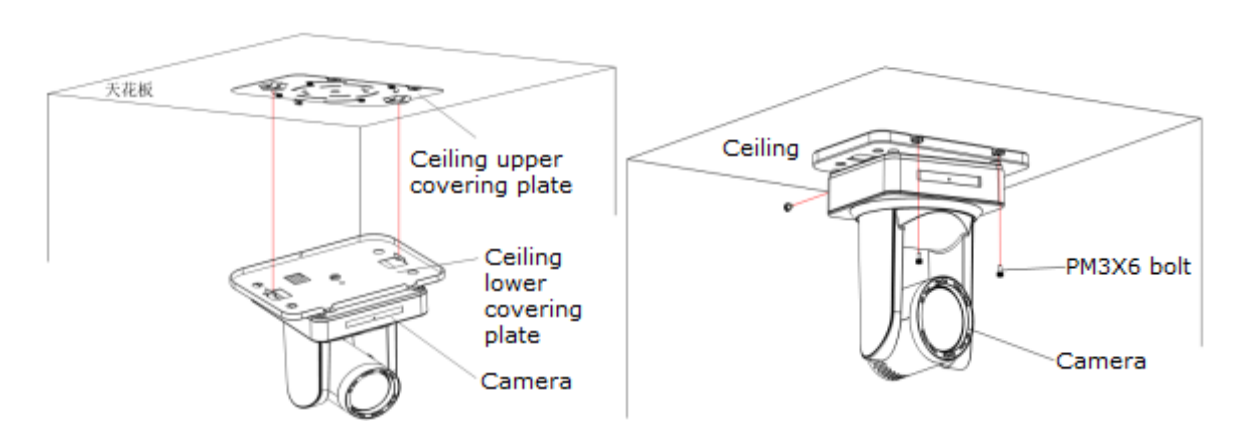

# **2. Product overview**

# <span id="page-7-1"></span><span id="page-7-0"></span>**2.1 Product Introduction**

<span id="page-7-2"></span>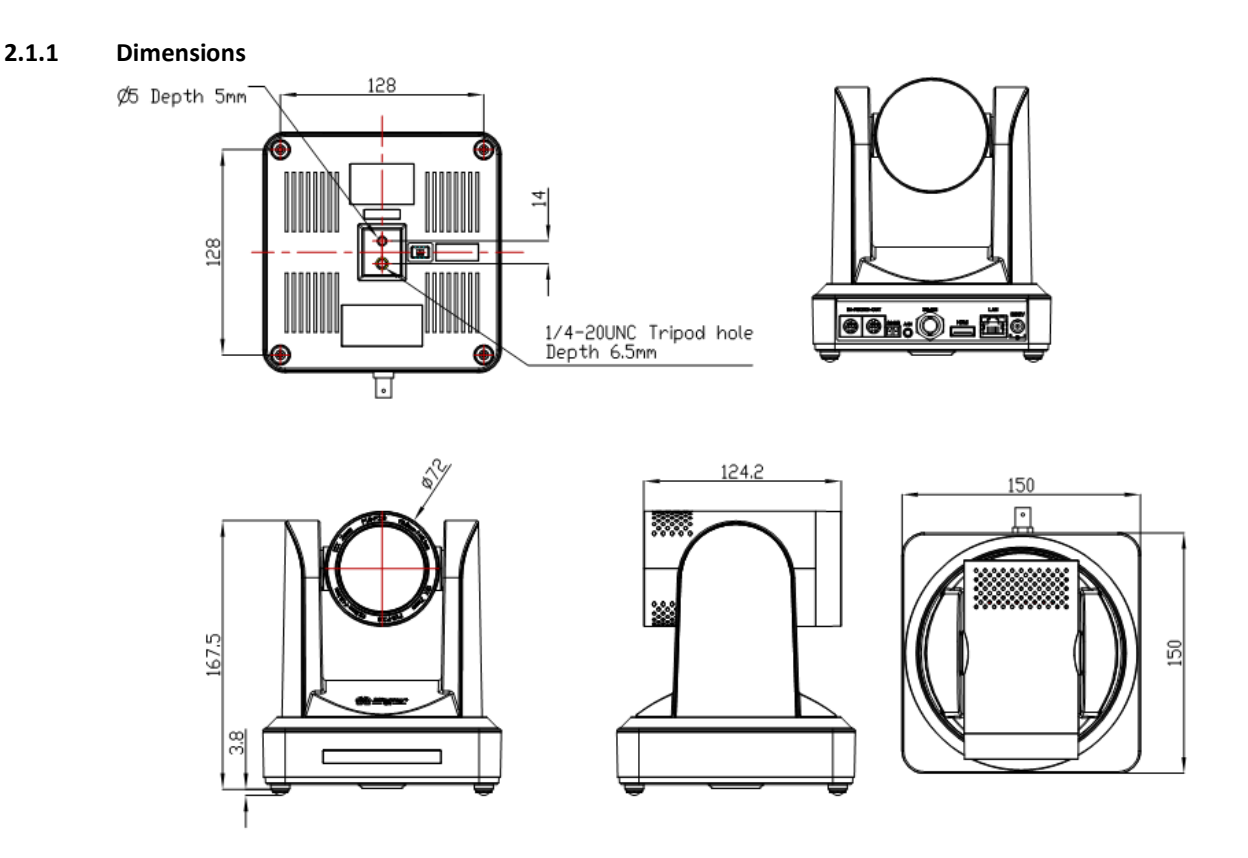

**Figure 2.2 Camera Dimensions**

# <span id="page-7-3"></span>**2.1.2 Accessories**

When you unpack, check that all the supplied accessories are included:

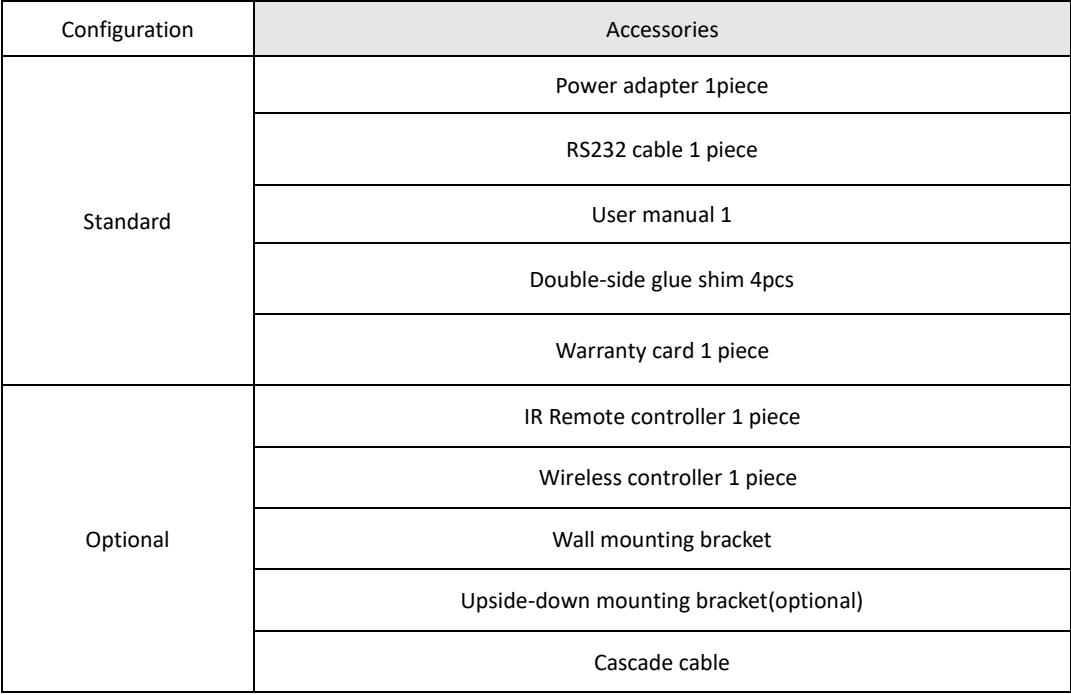

# <span id="page-8-0"></span>**2.2 Main Features**

# <span id="page-8-1"></span>**2.2.1 Camera Performance**

This camera offers superior performance and rich interfaces. The features include advanced ISP processing algorithms to provide vivid images with a strong sense of depth, high resolution and accurate color rendition. It supports H.265/H.264 encoding which makes motion video fluent and clear even with less than ideal bandwidth conditions.

1.**Superb High-definition Image:** It employs a 1/2.8 inch high quality CMOS sensor. Resolution is up to 1920x1080 with frame rate up to 60 fps.

2.**Variable Optical Zoom Lens:** It has 10X/12X/20X/30X optical zoom lens for options.

3. **Auto Focus Technology:** Auto focus algorithm makes allows for fast, accurate, and stable auto-focusing.

4. **Low Noise and High SNR:** Low Noise CMOS effectively ensures high SNR of camera video.

Advanced 2D/3D noise reduction technology is also used to further reduce the noise, while ensuring image sharpness.

5.**Quiet PTZ**: By adopting a high accuracy step driving motor mechanism, it works extremely quietly while moving smoothly and quickly to the designated position.

6.**Multi-Format Video Outputs:** Supports HDMI, 3G-SDI, USB, wired LAN, and wireless LAN interfaces. 3G-SDI provides a 1080p60 signal up to 100m.

7.**Multiple Remote Controls:** Included IR and optional 2.4G wireless remote controls. The 2.4G wireless remote controller will not be affected by angle, distance or IR interference. Supports transparent transmission function.

8.**Low-power Sleep Function:** Supports low-power sleep/wake up, consumption is lower than 500mW under sleep mode

9.**Support Multiple Control Protocol:** Supports VISCA, PELCO-D, and PELCO-P protocols which can be automatically recognized. Supports VISCA control protocol through IP port.

10.**RS-232 Cascade Function:** supports RS-232 cascade function which is convenient for installing.

11.**255 Presets Positions:** Up to 255 presets (10 presets by remoter).

#### <span id="page-8-2"></span>**2.2.2 Network performance**

- 1. **Audio Input Interface:** Supports 16000, 32000, 44100, 48000 sampling frequency and AAC, MP3, PCM audio coding.
- 2. **Multiple Audio/Video Compression:** Support H.264/H.265 video compression; AAC, MP3 and PCM audio compression; Support compression of resolution up to 1920x1080 with frame rates up to 60 fps and 2 channel 1920x1080p with 30 fps compression.
- 3. **Multiple network protocol:** Supports NDI, ONVIF, RTSP, and RTMP protocols as well as RTMP push mode making it easy to link streaming media servers. (Wowza, FMS)
- 4. **5G WIFI function**: If the product contains the 5G module, you can connect and transmit via WiFi.

# <span id="page-9-0"></span>**2.3 Technical Specification**

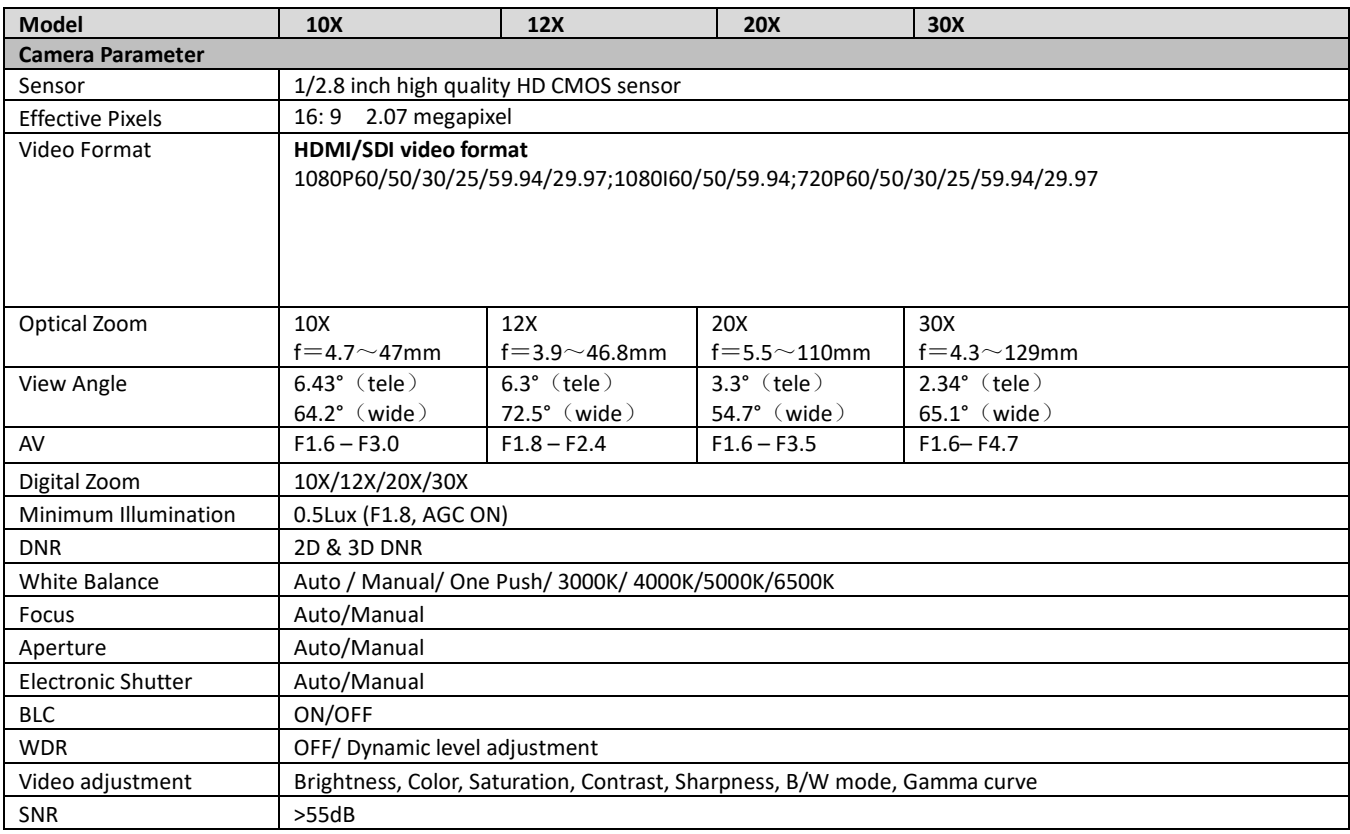

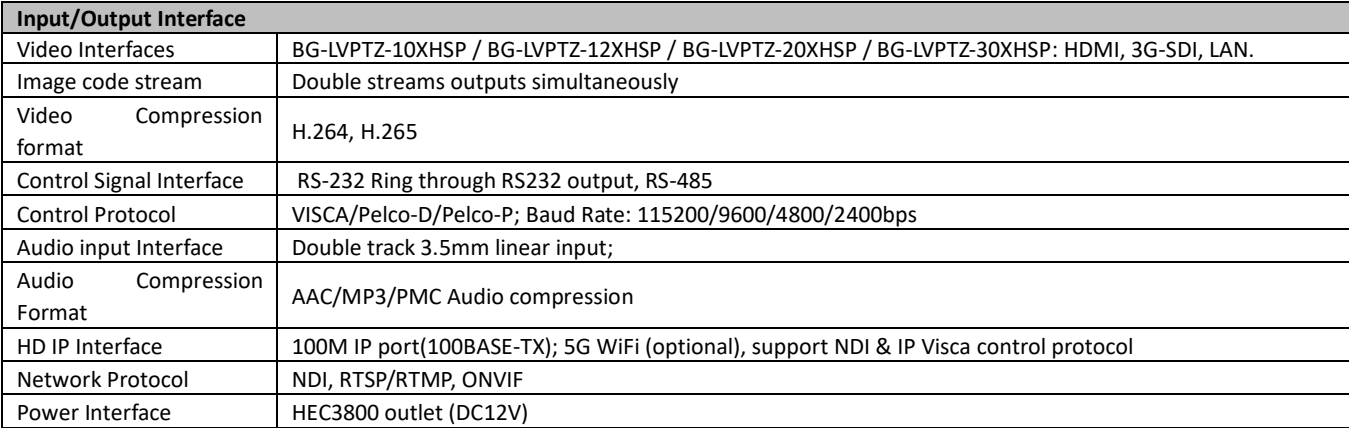

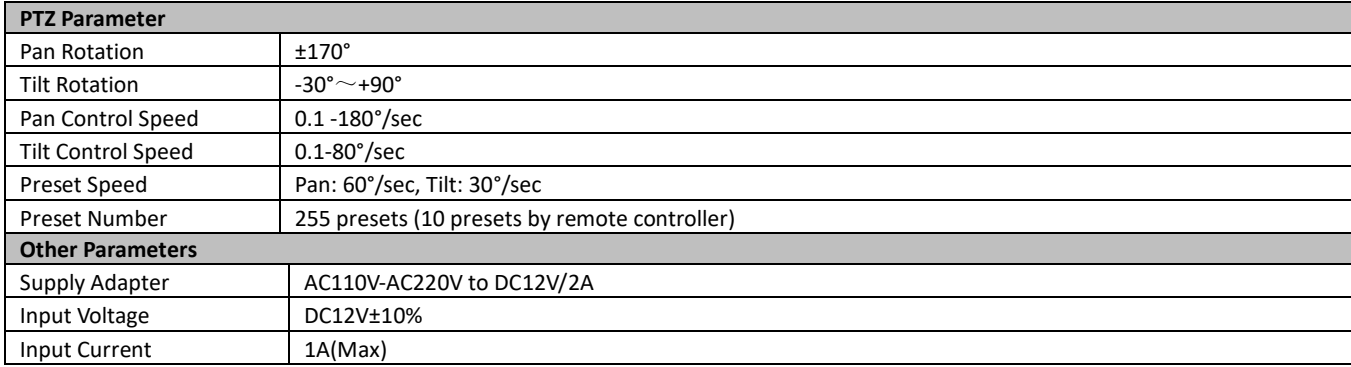

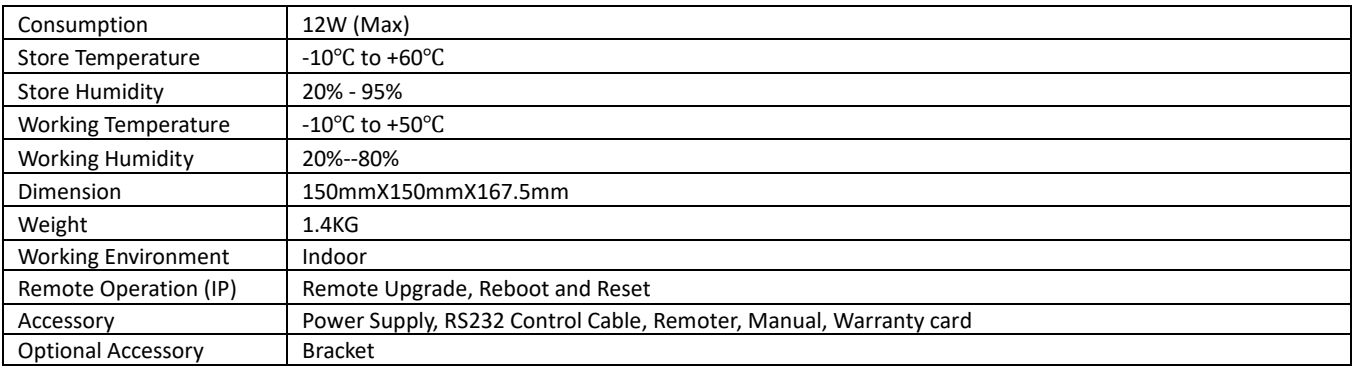

# <span id="page-10-0"></span>**2.4 Connections Overview**

# <span id="page-10-1"></span>**2.4.1 External Connections**

1) External interface: RS232 Input /Output, RS485 Input, Audio Input,3G-SDI Output, HDMI Output, LAN, DC12V Power Interface.

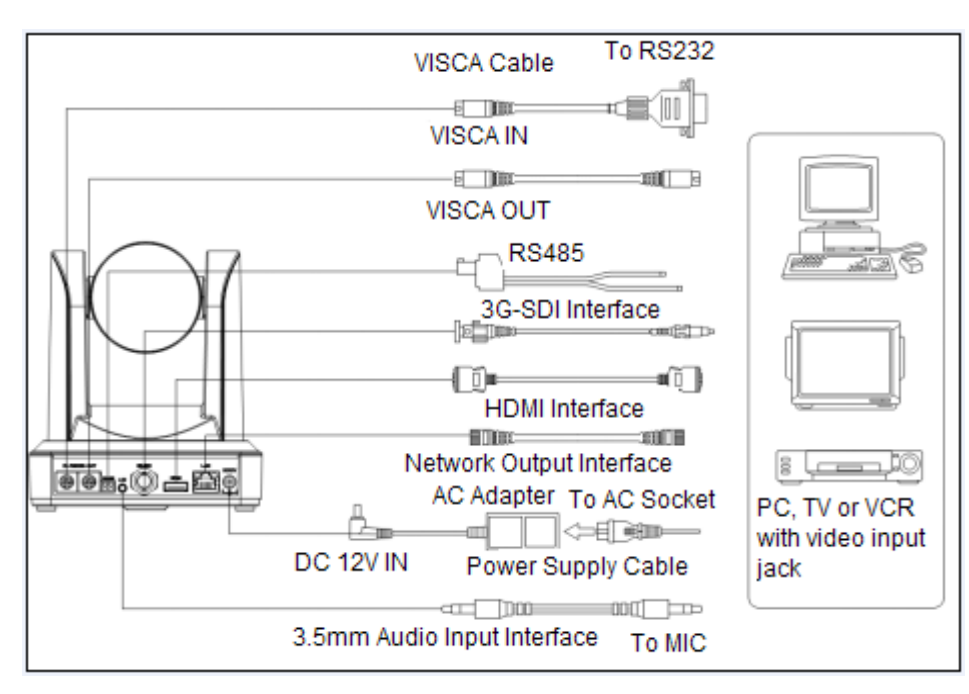

Figure 2.3 external interface diagram

## <span id="page-10-2"></span>**2.4.2 Bottom Dial Switch**

Bottom Dial Switch diagram shown in Figure 2.6 and 2.7:

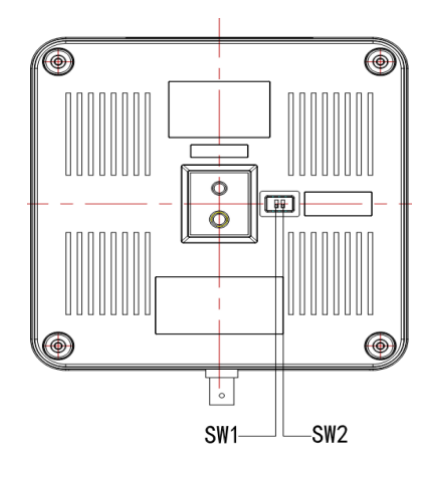

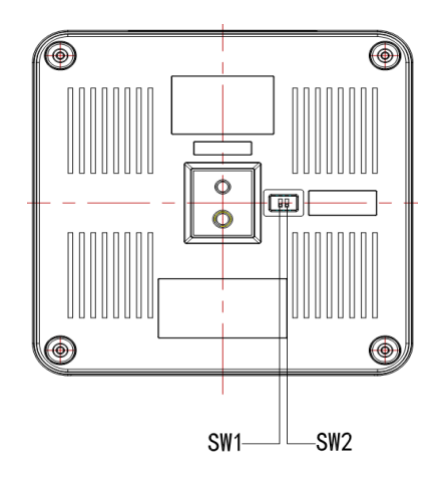

Figure 2.6 Bottom Dial Switch Diagram Figure 2.7 Bottom Dial Switch diagram

Two DIP switches are set to ON or OFF to select different modes of operation as shown in Table 2.2

Table 2.2 Dial Switch setting

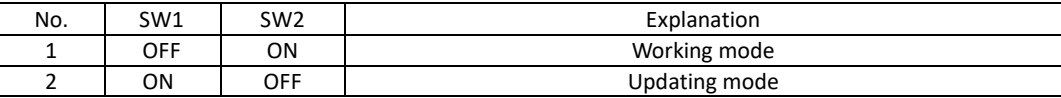

## <span id="page-11-0"></span>**2.4.3 RS-232 Interface**

**RS232 IN** 

port on

camera

1) RS-232C interface specification as shown below

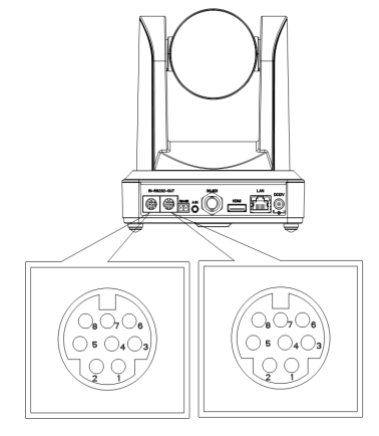

**MD8M (PIN)** 

 $\overline{\mathbb{I}}$ 

Computer or keyboard and camera connection method

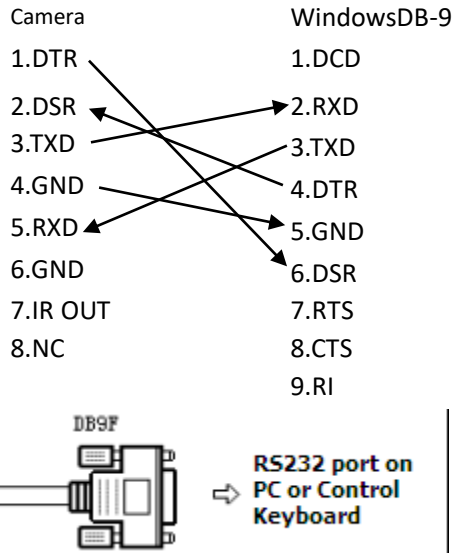

## 2) RS-232 Mini-DIN 8-pin Port Definition

¢

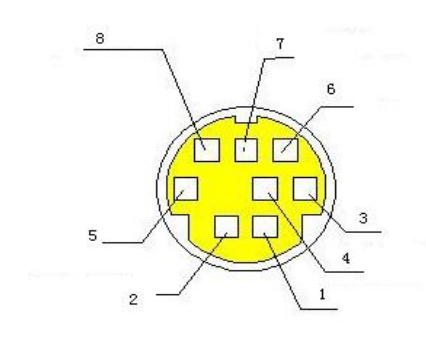

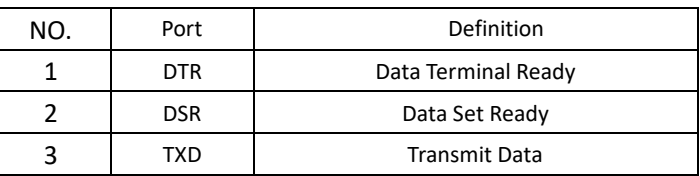

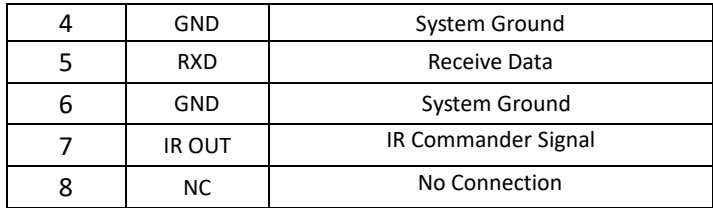

# 3) RS232 (DB9) Port Definition

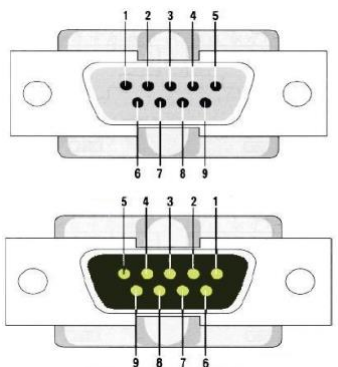

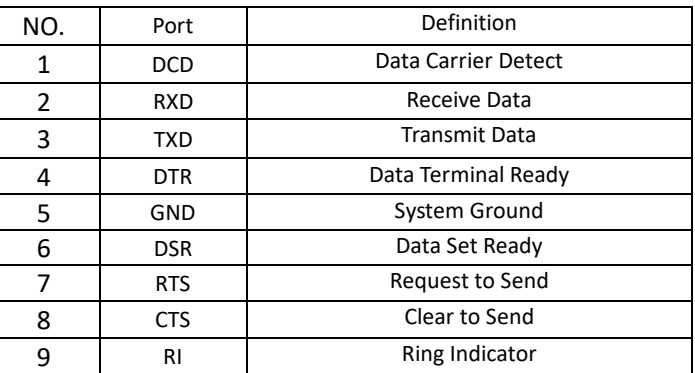

#### 2) VISCA networking as shown below:

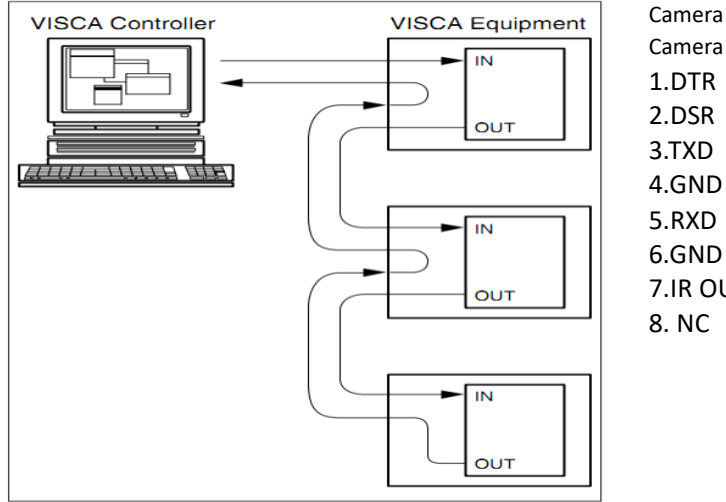

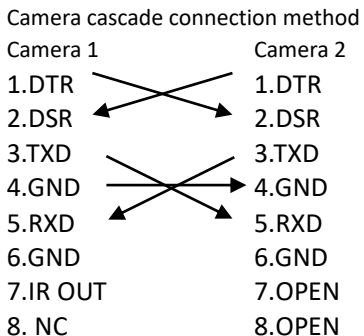

# **Note: Has RS232 input and output interface allowing for cascading inputs.**

# **3. Operating Instructions**

# <span id="page-13-1"></span>**3.1 Video Output**

### <span id="page-13-2"></span>**3.1.1 Power-On Initial Configuration**

After connecting the power, the camera will initiate self-test mode. The IR indicator light will start flashing. When the camera returns to the HOME position (middle position for P/T) and lens finishes zoom in/out, the self-testing is finished. The IR led will stop flashing. If the preset 0 is set, the camera will rotate to the (0) preset position after initial configuration.

### <span id="page-13-3"></span>**3.1.2 Video Output**

<span id="page-13-0"></span>I

Connect the video output cable; this may vary based on camera model and application.

Figure 1.4.1 is for your reference (output interface introduction for each product)

1) Network Output: Connect this product and your computer via network cable. Open the browser and enter the camera IP address (factory default 192.168.5.163) in the address bar. On the login page enter username and password - factory default is "admin" for both. Once logged in you will be prompted to download and/or enable manage the plugin, click allow and video will be displayed.

(Note: If you forget your username, password, IP address, you can manually restore the default by the remote controller key combination \* #)

2) 3G-SDI output or DVI (HDMI) output: Connect the monitor with the corresponding video output interface and the image will be displayed after initial power-on.

# <span id="page-14-0"></span>**3.2 Remote Control**

<span id="page-14-1"></span>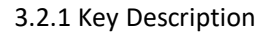

#### **1. Power/Standby Key**

Press and hold for 3 seconds to place the camera into standby mode. Press and hold for 3 seconds a second time and the camera will self-test again and return to the HOME position. Note: Camera will default to preset 0 if no command is sent within 12 seconds of power on.

**2. Camera Select**

Select the ID of the camera you wish to control.

**3. Number Key**

Set or run preset 0-9.

**4.\* # Key**

Used for command modifiers – See tables in sections 11 and 12 below.

**5. Focus Control Key**

Auto: Activate auto focus mode.

Manual: Activate manual focus mode.

+/-: Adjust focus in manual focus mode.

**6. Zoom Control Key**

Zoom+: Zoom In

- Zoom-: Zoom Out
- **7. Set or Clear Preset key:**

Set Preset: Press and hold while selecting desired number key to record a preset.

Clear Preset key: Press and hold while selecting desired number key to clear a preset.

## **8. Pan/Tilt Control Key**

- $\triangle$  Tilt camera up
- $\blacktriangledown$  Tilt camera down
- Pan camera left
- $\blacktriangledown$  Pan camera right

**HOME**: Return to the middle position/ confirm on-screen menu selection.

**9. BLC ON/OFF**

Turn on or off remote control button backlighting.

**10. MENU**

Enter or exit on-screen menu/previous menu.

## **11. Camera IR Remote Control Address Setting**

- $[\cdot] + [\cdot] + [\cdot] + [\cdot]$ :Camera Address No.1
- $[\cdot] + [\cdot] + [\cdot] + [\cdot]$ :Camera Address No. 2
- ${\mathbb K}^*$   ${\mathbb L}$  +  ${\mathbb K}$   $\#$   ${\mathbb L}$  +  ${\mathbb K}$  F3  ${\mathbb L}$  : Camera Address No. 3
- $[\cdot] + [\cdot] + [\cdot] + [\cdot]$  : Camera Address No. 4
- **12. Key Combination Functions**
- 
- 
- 5) 【\*】+【#】+Manual: Restore default IP address and login 6) 【\*】+【#】+【4】:Menu set to English
- 
- 
- 
- 
- 15)【#】+【#】+【9】:Switch the video format to 720P25 16)【#】+【#】+【8】:Switch the video format to 720P30
- 1)  $[H] + [H] + [H]$ : Clear all camera presets 2)  $[*] + [H] + [6]$ : Restore factory defaults
- 3)  $[*] +[*] + [9]$ : Flip image 4)  $[*] + [4] + [3]$ : Menu set to Chinese
	-
- 7)【#】+【#】+【1】: Switch the video format to 1080P50 8) 【#】+【#】+【0】:Switch the video format to 1080P60
- 9) 【#】 +【#】 +【3】: Switch the video format to 1080I50 10)【#】 +【#】 +【2】: Switch the video format to 1080I60
- 11)【#】+【#】+【5】: Switch the video format to 720P50 12)【#】+【#】+【4】:Switch the video format to 720P60
- 13)【#】+【#】+【7】: Switch the video format to 1080P25 14)【#】+【#】+【6】:Switch the video format to 1080P30
	-

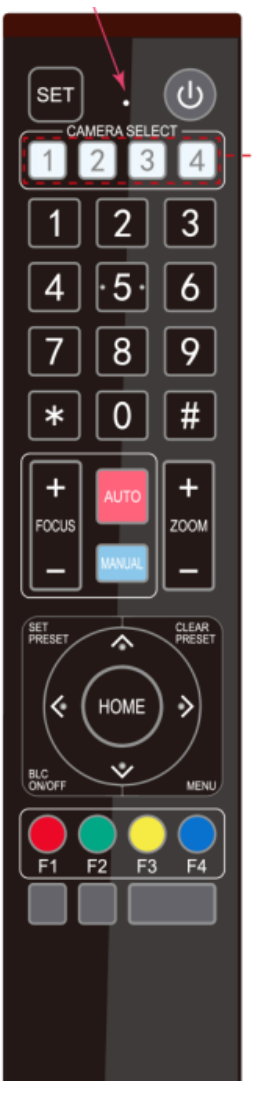

## <span id="page-15-0"></span>**3.2.2 Remote Control Operation**

Following initialization, the camera can receive and execute the IR commands. The indicator will flash when the camera receives a command. Users can control the pan/tilt/zoom, settings, and run preset positions via the IR remote controller. Key Instruction:

1. In this instruction, "press the key" means a click rather than a long-press, and a special note will be given if a long-press for more than one second is required.

2. When a key-combination is required, do it in sequence. For example, "【 \*】+【#】+【F1】" means press "【\*】" first, then press "【#】" and last press "【F1】".

#### **1) Camera Selection**

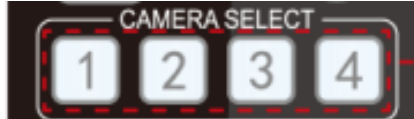

Select the camera address to control.

## **2) Pan/Tilt Control**

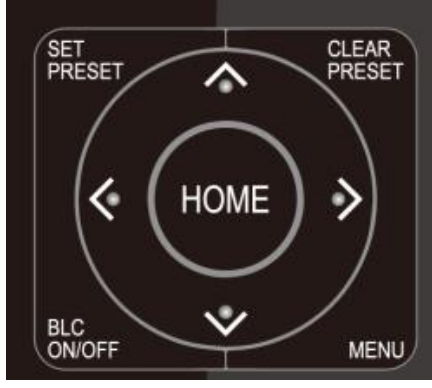

**3) Zoom Control**

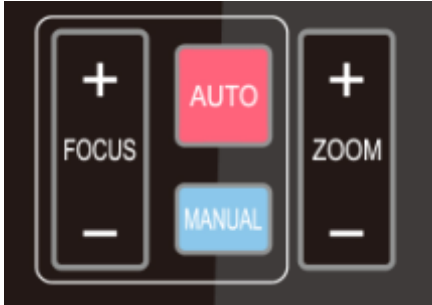

**4) Focus Control**

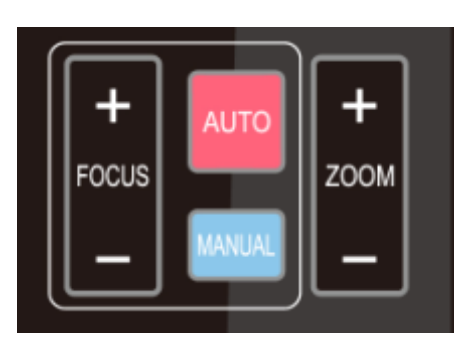

Up: press **4** Down: press Left: press  $\blacktriangledown$  Right: press Back to middle position: press " 【HOME 】 "

Press and hold the up/down/left/right key, the pan/tilt will keep running, from slow to fast, until it runs to the endpoint; the pan/tilt running stops as soon as the key is released.

ZOOM IN: press "ZOOM  $\blacktriangledown$ " key ZOOM OUT: press "ZOOM ◀" kev Press and hold the key, the camera will keep zooming in or zooming out and stop as soon as the key is released.

Focus (near): Press "【focus+】" key (Valid only in manual focus mode)

Focus (far): Press "【focus-】"key (Valid only in manual focus mode)

Auto Focus: Support

Manual Focus: Support

Press and hold the key, the action of focus will keep continue and stops as soon as the key is released.

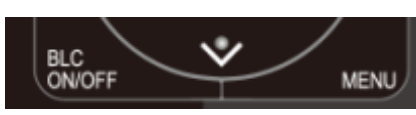

**6) Presets - Setting, Running, Clearing**

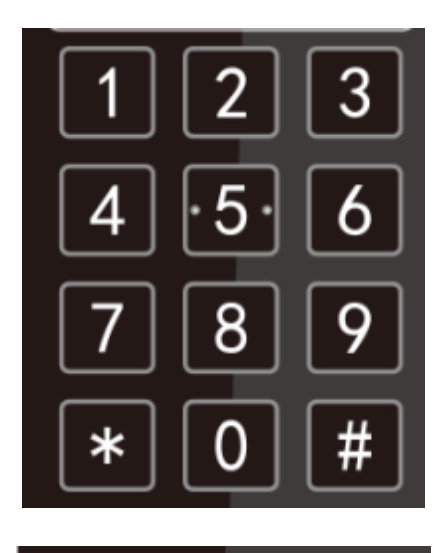

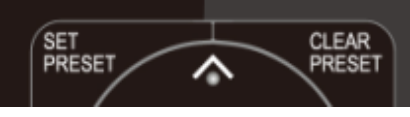

**7) Camera Remote Controller Address Setting** 

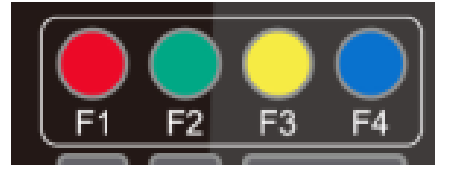

# ${\{\ast\}}$  +  ${\{\sharp\}}$  +  ${\{\sharp\}}$  +  ${\{\sharp\}}$  = 1 : Camera Address No.1  ${\mathbb K}^*$  +  ${\mathbb K}$  #  ${\mathbb I}$  +  ${\mathbb K}$  F2  ${\mathbb I}$  : Camera Address No. 2  ${\{\ast\}}$  +  ${\{\,\,\mp\,\}}$  +  ${\{\,\mp\,\}}$  +  ${\{\,\mp\,\}}$  : Camera Address No. 3  ${\mathbb K}^*$  +  ${\mathbb K}$  #  ${\mathbb J}$  +  ${\mathbb K}$  F4  ${\mathbb J}$  : Camera Address No. 4

# <span id="page-16-0"></span>**3.3 MENU SETTINGS**

### <span id="page-16-1"></span>**3.3.1 Main Menu**

In normal working mode, press 【MENU】key to display the menu and use the arrow keys to navigate the options.

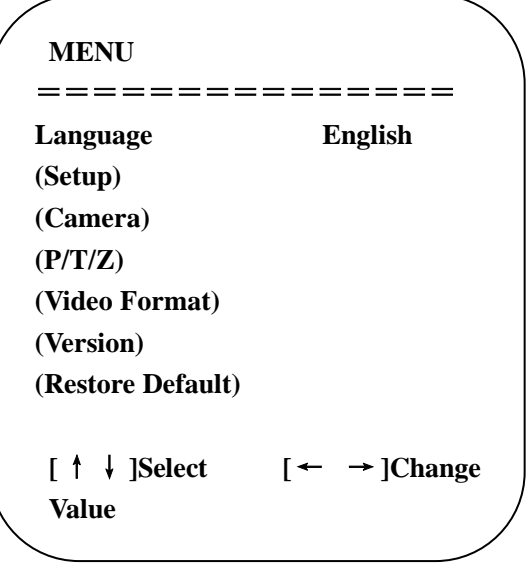

BLC ON / OFF: support

1. Preset setting: to set a preset position, the users should press the "【SET PRESET】" key first and then press the number key 0-9 to record a preset.

**Note: 10 preset positions in total are available by remote controller.**

2. **Preset Running:** Press a number key 0-9 to run a preset.

3. **Preset Clearing:** To clear a preset position, the user can press the "【CLEAR PRESET】" key first and then press the number key 0-9 to clear the preset.

**Note: press the "**【**#**】**" key three times to erase all presets.**

**LANGUAGE**: Language setting, Chinese / English

**SETUP**: System setting

**CAMERA OPTION**: Camera setting

**PTZ OPTION**: Pan tilt setting

**VERSON**: camera version setting

**Restore Default**: Reset setting

**[↑↓] Select**: for selecting menu **[← →] Change Value**: for modify parameters **[MENU] Back**: Press [MENU] to return **[Home] OK**: Press [Home] to confirm

### <span id="page-17-0"></span>**3.3.2 System Setting**

Move the pointer to the (Setup) in the Main Menu, click the 【HOME】key and enter the (System Setting) as shown below.

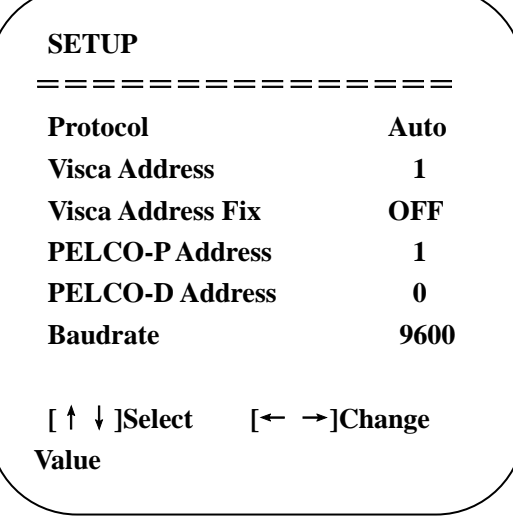

**PROTOCOL**: VISCA/Pelco-P/Pelco-D/Auto **Visca ADDR**: VISCA=1~7 Pelco-P=1~255 Pelco-D = 1~255 **Baud rate:** 2400/4800/9600/115200 **Visca Address Fix**: On/Off

## <span id="page-17-1"></span>**3.3.3 Camera Setting**

Highlight (CAMERA) in the Main Menu, click the 【HOME】key to enter camera settings.

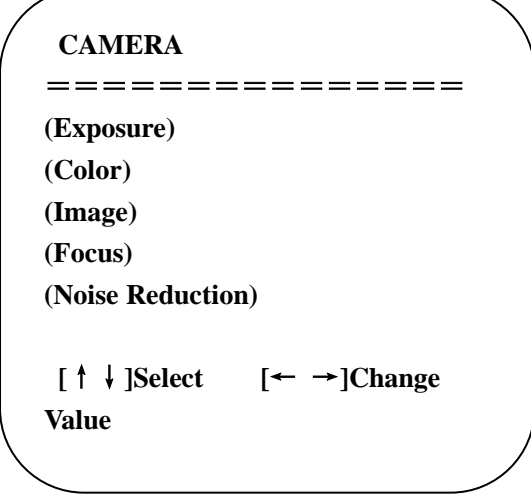

**EXPOSURE:** Enter Exposure setting **COLOR:** Enter color setting

**Image:** Enter into image setting **Focus:** Enter into focus setting **Noise Reduction:** Enter noise reduction

# **1) EXPOSURE SETTING**

Highlight (EXPOSURE) in the Main Menu, click the 【HOME】key to enter exposure settings.

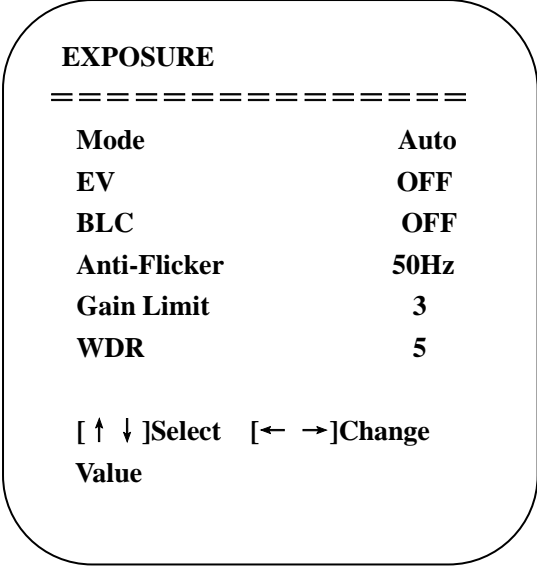

**Mode:** Auto, Manual, Shutter priority, Iris priority and Brightness priority.

**EV:** On/Off (only available in auto mode)

**Compensation Level:** -7~7 (only available in auto mode when EV is ON)

**BLC:** ON/OFF for options (only available in auto mode)

**Anti-Flicker:** OFF/50Hz/60Hz for options (only available in Auto/Iris **priority**/Brightness **priority** modes)

**Gain Limit:** 0~15 (only available in Auto/ Iris **priority** /Brightness **priority** mode)

**WDR:** Off,1~8

**Shutter Priority**: 1/25,1/30,1/50,1/60,1/90,1/100,1/120,1/180,1/250,1/350,1/500,1/1000,1/2000,1/3000,1/4000,1/6000,1/10000 (only available in Manual and Shutter priority mode)

**IRIS Priority**: OFF,F11.0,F9.6,F8.0,F6.8,F5.6,F4.8,F4.0,F3.4,F2.8,F2.4,F2.0,F1.8 (only available in Manual and Iris priority mode) **Brightness**: 0~23 (only available in Brightness **priority** mode)

## **2) COLOR SETTING**

Highlight (COLOR) in the Main Menu and click the 【HOME】key to enter Color Settings.

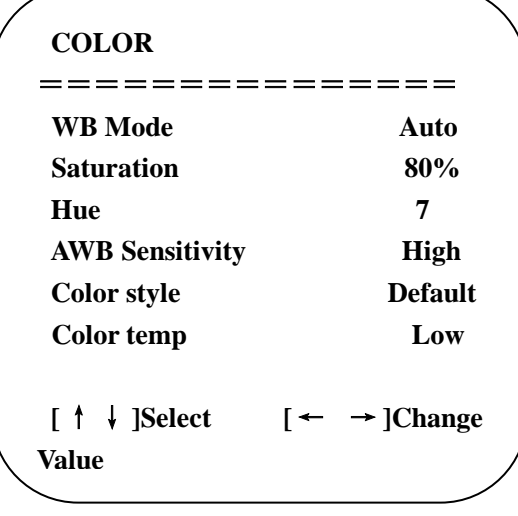

**WB Mode:** Auto, Manual, One Push

**Red Gain:** 0~255(only available in Manual mode)

**Blue Gain:** 0~255(only available in Manual mode)

**Saturation:** 60%,70%,80%,90%,100%,110%,120%,130%

**Hue**: 0~14

**AWB Sensitivity:** high/middle/low

**Color Style:** Default, style1~4.

**Color Temp:** high/middle/low

## **3) IMAGE**

Highlight (IMAGE) in the Menu and click the【HOME】key to enter Image Settings.

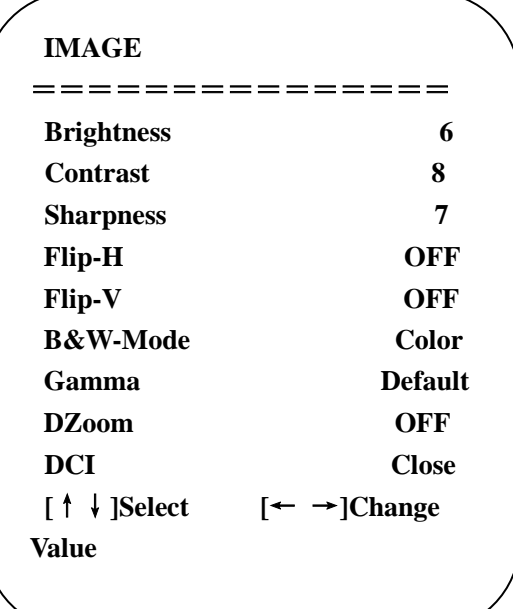

**Brightness:** 0~14 **Contrast:** 0~14 **Sharpness:** 0~15 **Flip-H:** On/Off **Flip-V:** On/Off **B&W Mode:** color, black/white **Gamma:** default, 0.47, 0.50, 0.52, 0.55 **DZoom:** digital zoom options: On/Off **DCI: Dynamic Contrast**: Off,1~8

#### **4) FOCUS**

Highlight (FOCUS) in the Menu and click the 【HOME】key to enter Focus Settings.

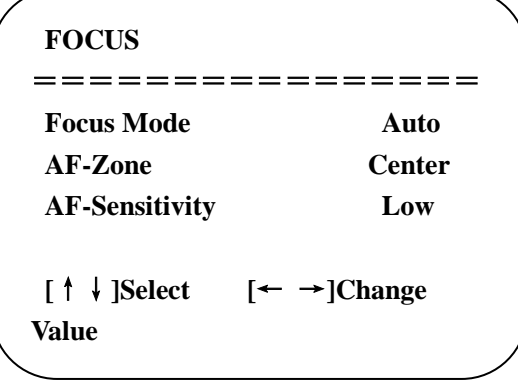

**Focus Mode:** Auto, manual **AF-Zone:** Up, middle, down **AF-Sensitivity:** High, middle, low

# **5) NOISE REDUCTION**

Highlight (NOISE REDUCTION) in the Menu and click the 【HOME】key to enter Noise Reduction Settings.

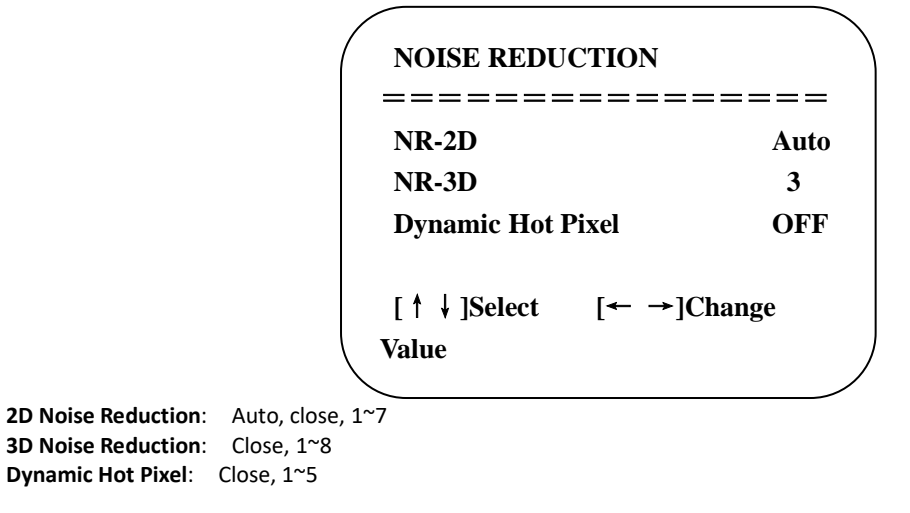

## <span id="page-20-0"></span>**3.3.4 P/T/Z**

Highlight (P/T/Z) in the Main Menu and click the 【HOME】key to enter P/T/Z Settings.

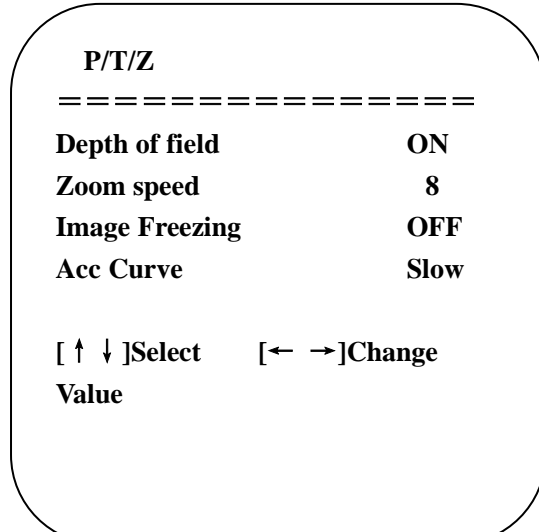

**Depth of Field:** Only effective for remote controller, On/ Off \*When zoomed in the PT control speed by remote will slow down.  **Zoom Speed:** Set the zoom speed for remote controller,1~8 **Image Freezing:** On/Off **Accelerating Curve:** Fast/slow

## <span id="page-20-1"></span>**3.3.5 Video Format**

Highlight (**Video Format**) in the Menu and click the【HOME】key to enter Video Format Settings

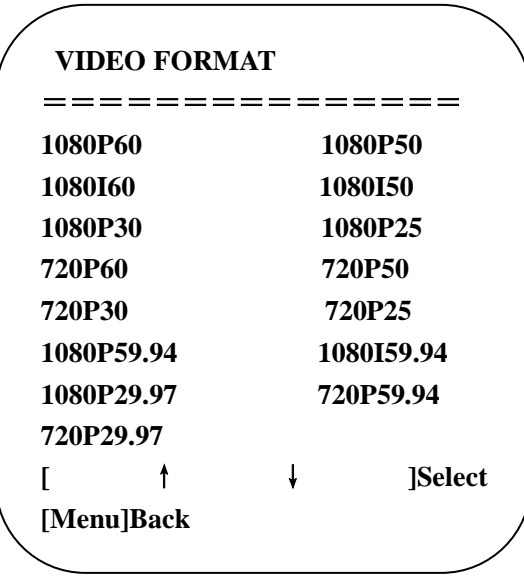

**Note:** 1. S: 1080P60 Downward Compatibility; M: 1080P30 Downward Compatibility  2. Exit menu after modifying parameter to save it after powered off

## <span id="page-21-0"></span>**3.3.6 Version**

Highlight (VERSION) in the Main Menu and click the【HOME】key to enter Version Information. 

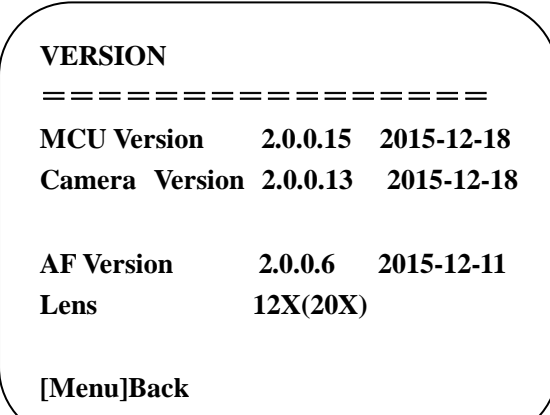

**MCU Version**: Display MCU version information **Camera Version:** Display camera version information **AF Version:** Display the focus version information **Lens:** Display the lens zoom

## <span id="page-21-1"></span>**3.3.7 Restore Defaults**

Highlight (RESTORE DEFAULT) in the Main Menu and click the【HOME】key to enter Restore Default Settings.

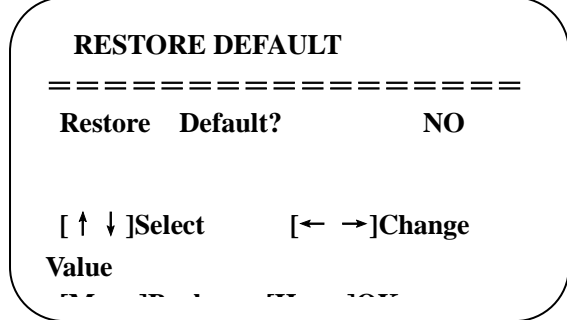

**Restore default:** options: yes/no; after restoring default, the video format will not be restored.

# <span id="page-22-0"></span>**4. Network Connection**

# <span id="page-22-1"></span>**4.1 Connection Mode**

 **Direct connection:** Connect the camera directly to the computer by using an ethernet cable. **Internet connection mode:** Connect the camera and computer to a router or switch and access via the local area network (LAN).

#### **Note: Ensure power and network connections are secured to prevent video issues caused by poor connection quality.**

The computer must be on the same subnet as the camera to connect successfully. The device will not be accessible otherwise. The camera default IP address is 192.168.5.163, therefore the computer must be connected to the 192.168.5.x subnet.

To connect to the camera, open the Local Area Connection Properties on the computer.

For Windows users right-click on the internet connection in the lower right corner of the desktop.

#### Select "**Open Network & Internet Settings**".

#### Select "**Change Adapter Options**".

Right-click on your connection (Wi-Fi or Ethernet) and select "**Properties**".

#### Select "**Internet protocol version 4 (TCP/IPv4**" as shown below and click "**Properties"**.

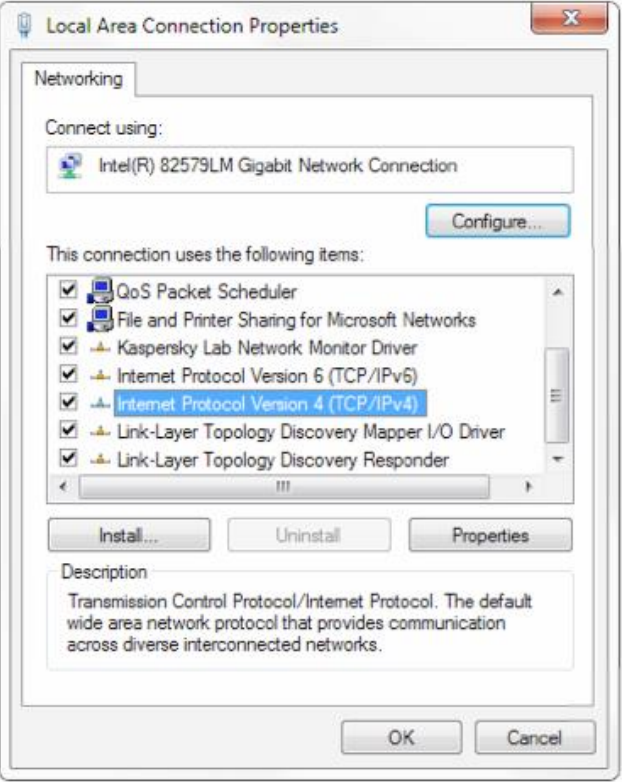

For the following steps refer to the diagram below.

#### Click on the bubble for "**Use the following IP address**"

In the **IP address** field enter a non-conflicting IP address on the same subnet as the camera. If there is another device with the same IP address you will not be able to connect. In the example below we are using 192.168.5.200

In the **Subnet mask** field enter 255.255.255.0

In the **Default gateway** field type 192.168.5.1

You can leave the DNS fields blank.

Click **OK** to apply your settings.

**NOTE:** When you are finished configuring the camera you will need to return to this screen and click the bubbles for "**Obtain an IP address automatically**" and "**Obtain DNS server automatically**" to restore internet connectivity to your computer. Also make sure to reconnect any ethernet cables you may have unplugged.

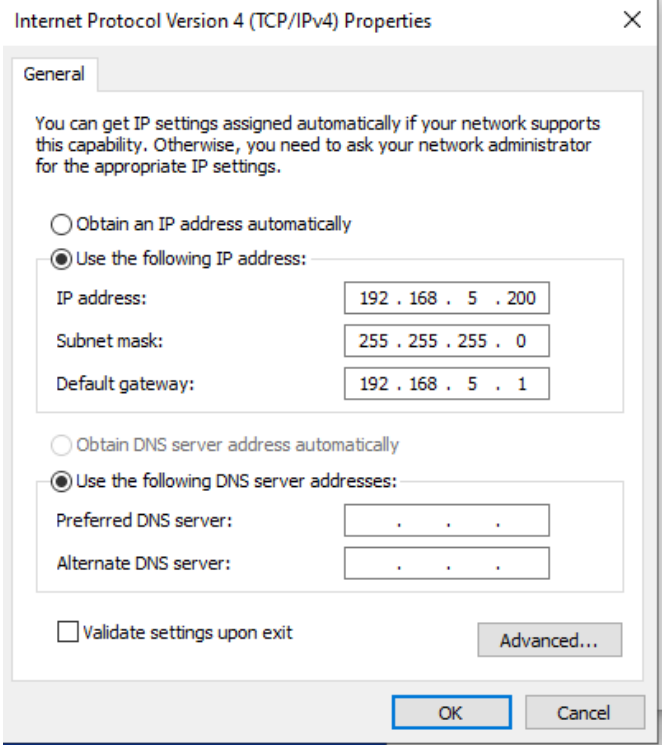

# <span id="page-23-0"></span>**4.2 Web Browser Login**

## <span id="page-23-1"></span>**4.2.1 Web client**

#### 1) Web client Log In

Enter 192.168.5.163 in the address bar of your internet browser and click Enter. If logged in as administrator (Default Username/Password: admin), users can preview and configure in the Web Client. If logged in as a normal user (Default Username/Password:user1 or user2), users can only preview with no options for configuration.

#### <span id="page-23-2"></span>**2)Download/Manage Plug in**

The first time you connect to the camera you will receive a prompt allow the Flash player to run. This is required to display the image in your web browser. (Compatible Browsers, Chrome, Firefox and Safari)

## <span id="page-24-0"></span>**4.2.2 Preview**

After successful login into the web UI you will see the video preview interface. From the preview screen users can control PTZ, zoom, focus, sound, focus, and screen size. Additionally, run and delete preset positions and perform other operations.

### <span id="page-24-1"></span>**4.2.3 Configuration**

Click **Configuration** access the following settings.

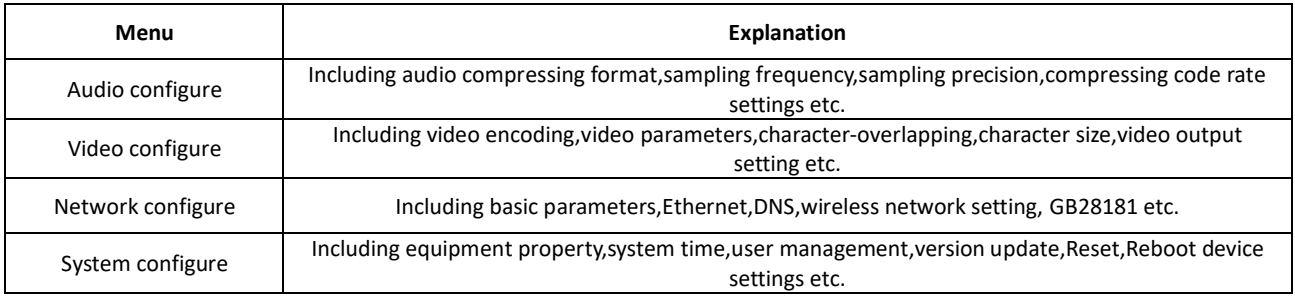

#### <span id="page-24-2"></span>**4.2.4 Audio Configuration**

**Checkbox**: Select to enable audio. **Encode Type**: Set audio compression format **Sample Rate**: Set sampling rate **Sample Bits:** Set sampling precision **Bit rate:** Set audio compression bit rate

<span id="page-24-3"></span>**Note:** After clicking "**SAVE"** you will be prompted to reboot the camera. This is required to apply changes.

#### **4.2.5 Video configuration**

#### **1) Video encoding**

**Stream:** Designates which stream the settings apply to. **Compression Format:** Set the video compression format; reboot required to apply changes. **Profile:** Profile Mode Setting **Image Size:** Set video image resolution; reboot required to apply changes. **Stream Rate control:** Set rate control mode; reboot required to apply changes. **Image Quality:** Set image quality - Can be changed only when rate control is set to variable bit rate (VBR) **Bit Rate (Kb / s):** Set the video bit rate **Frame rate (F / S):** Set the video frame rate **I frame interva**l: Set the key frame interval **Stream Name:** When streaming via RTSP or RTMP, user can modify stream name. Click **SAVE** to apply changes. **2) Stream Publish**

**Checkbox:** To turn enable/disable main or secondary stream. **Protocol Type:** Primary and secondary streams use RTMP protocol. **Host Port :** Server port number. **Host Address:** Server IP addresses **Stream Name:** Choose a different stream name **Username:** Set the username **Password:** Set the password Click **SAVE** to apply changes.

\*To use RTSP use the following string in "**Stream Name**": rtsp: // device IP address: 554 / live / av0 (av0 main stream; av1 secondary stream)

#### **3)RTP Multicast**

**Checkbox:** Click to enable/disable main or secondary stream. **Protocol Type:** Select protocol type **Multicast Address:** Server IP address

**Multicast Port:** Server port number

#### **4) Video Parameters**

**Focus:** Focus mode, focus range, focus sensitivity can be set. **Focus Mode**: set the focus mode **Focus Range**: set the focus range **Focus Sensitivity**: Set the focus sensitivity

**Exposure:** Mode, compensation, back light compensation, anti-flicker, gain limit, and dynamic range compression can be set. **Exposure Mode:** Set the exposure mode **Exposure compensation:** Enable exposure compensation **BLC**: Enable back light compensation **Anti-flicker:** Set anti-flicker mode **Gain limit:** Set the gain **DRC:** Set the dynamic range compression

**Color:** White balance, saturation, color, sensitivity, color temperature, red and blue gain can be set. **White balance mode:** Set the white balance **Red Gain**: Set the red gain **Blue Gain:** Set the blue gain **Saturation:** Set the saturation **Auto white balance sensitivity:** Auto white balance settings

**Image:** Brightness, contrast, sharpness, gamma curve, black and white mode, horizontal/vertical flip can be set. **Brightness:** Set the brightness **Contrast:** Set the contrast **Sharpness**: Set the sharpness **Gamma**: Gamma value setting **DCI:** Set the DCI level **Black and white mode:** Set black and white mode **Flip Horizontal**: Set Flip Horizontal **Flip Vertical:** Set vertical flip

**Noise Reduction:** 2D noise reduction,3D noise reduction and dynamic dead pixel correction available. **2D Noise Reduction**: Set 2D noise reduction level **3D Noise Reduction**: Set 3D noise reduction level **Dynamic hot pixel correction:** Set Dynamic hot pixel correction

**Style:** Image style preset can be selected

**Video OSD:** Video overlay information can be set **Display date and time:** Set whether to display the time and date **Display Title:** Set whether to display the title **Time Font Color:** Set font color of time and date **Title Font Color:** Set font color of **Moving characters**: Set the display position of date, time, and title **Title Content:** Set title content **Time Content:** Set time content

## **OSD Font Size**

**Main stream OSD font size:** Set the character size of the display **Secondary stream character size:** Set the character size of the display Click "**Save**" to apply changes.

**Video output Video Out Format:** Set the video output Click "**Save**" to apply changes.

#### <span id="page-25-0"></span>**4.2.6 Network configuration**

## **1) Network port**

**Port Data:** Set the data port **Port Web**: Set the web port **Port Onvif:** Set Onvif port **Port Soap**: Set Soap port **Port RTMP:** Set RTMP port **Port Rtsp**: Set RTSP port **Port Visca**: Set Visca Click "**Save**" to apply changes.

RTMP access: RTMP: / / equipment IP address: 1935 / live/av0 (av0 main stream; av1 second stream)

#### **2) Ethernet**

**DHCP:** Enable or disable obtain IP automatically **IP Address:** Set the camera IP address **Subnet Mask:** Set the subnet mask **Default Gateway**: Set the default gateway **MAC Address**: Displays the camera's MAC address. Click "**Save**" to apply changes.

#### **3) DNS parameters**

**Preferred DNS server:** set the preferred DNS server **Alternate DNS server:** Alternate DNS server settings Click "**Save**" to apply changes.

#### **4) GB28181**

**Checkbox:** Enable/Disable GB28181 **Clock Sync:** Enable/Disable clock synchronization **Video Type:** Stream type setting **Registration Valid Time (seconds):** 3600 Range 5-65535 **Heartbeat time (seconds**): 60 Range 1-65535 **Register ID:** 34020000001320000001 **Register Name:** IPC **Register Password:** 12345678 **Equipment ownership:** Users can add their own **Administrative regions:** Users can add their own **Alarm Areas:** Users can add their own **Device Address:** Users can add their own **Local SIP Port:** 5060 Range 0-65535 **GB28181 Server Address:** IP address of the computer **Server SIP Port:** 5060 Range 0-65535 **Server ID:** 34020000002000000001 Click "**Save**" to apply changes.

#### <span id="page-26-0"></span>**4.2.7 System configuration**

#### **1) System Attributes**

**Device Name:** Set the device name **Device ID:** Shows the device ID **System Language:** Set the system language Click "**Save**" to apply changes.

#### **2) System Time**

**Date Format:** Set the date format **Date separator:** Set the date separator **Time Zone:** Set the time zone **Hour Type:** Set the clock type **NTP Enable:** Enable automatic time sync **Update interval:** Set the NTP server automatic time update interval **Host URL:** Set NTP server address or domain name **Host Port:** Sets the NTP server Click "**Save**" to apply changes.

#### **3) User Management**

**Authority:** Set the user type (Administrator, Common User 1, Common User 2)

**Username:** Set the username **Password:** Set a password **Password confirmation:** Confirm the password Click "**Save**" to apply changes.

**4) Update MCU version:** Displays current firmware version **Camera version:** Displays current firmware version **Focus version:** Displays current firmware **Update file:** Click choose file to browse for firmware update file. Click Upgrade when file is selected.

#### **\* Make sure power and network remain connected during process or the upgrade will fail!**

**5) Default** Click on "**Restore Factory Defaults**" button and choose "yes" or "no"

#### **6) Reboot**

Click on the pop-up "**Reboot**" button and choose "yes" or "no"

### <span id="page-27-0"></span>**4.2.8 Logout**

Click "**Logout**" button; select "Yes" or "No"

#### <span id="page-27-1"></span>**4.2.9 Wireless network**

If the user's equipment has a wireless network module, the specific configuration is as follows:

#### **1**)**Network settings**

Wireless network configuration:

**Network interface enable:** Select to enable wireless interface **DHCP:** Select to enable DHCP (default is disabled with a static address of 192.168.1.250) **\*Note:** Wireless IP address cannot be in the same subnet as wired IP address!

**Subnet Mask:** Set the wireless IP subnet mask (default255.255.255.0) **Default Gateway:** Set the wireless IP default gateway (default 192.168.1.1) **SSID:** The user can modify their own (the default test) **Encryption:** Select to enable password entry **Password:** Enter Wifi password Click "**Save**" to apply changes.

#### **2)WiFi hot link**

Click on the "search" button to scan for WIFI hotspots. Double-click the dialog box after selecting Wifi hotspot, then input password to connect to Wifi.

#### **3)Wireless WiFi login page**

<span id="page-27-2"></span>Enter IP address of camera to login via browser. Default is 192.168.1.250. Use a network scanning tool to locate your IP address if DHCP was enabled in setup.

# **5. Serial Communication Control**

Under common working conditions the camera can be controlled through RS232/RS485 interface (VISCA), RS232C serial parameter are as follows:

Baud rate: 2400/4800/9600/115200 bits / sec; Start bit: 1; data bits: 8; Stop bit: 1; Parity: None.

After powering on, the camera will perform a self-test. Self-test is finished after the zoom moves to the farthest and then back to the nearest position. If the camera has a "0" preset stored it will return to that position after initialization. At this point, the user can

# <span id="page-28-0"></span>**5.1 VISCA protocol list**

# <span id="page-28-1"></span>**5.1.1 Camera return command**

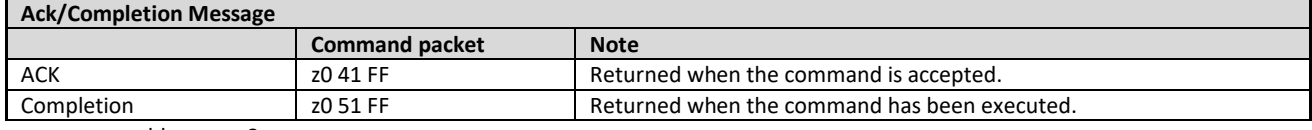

 $z =$  camera address  $+ 8$ 

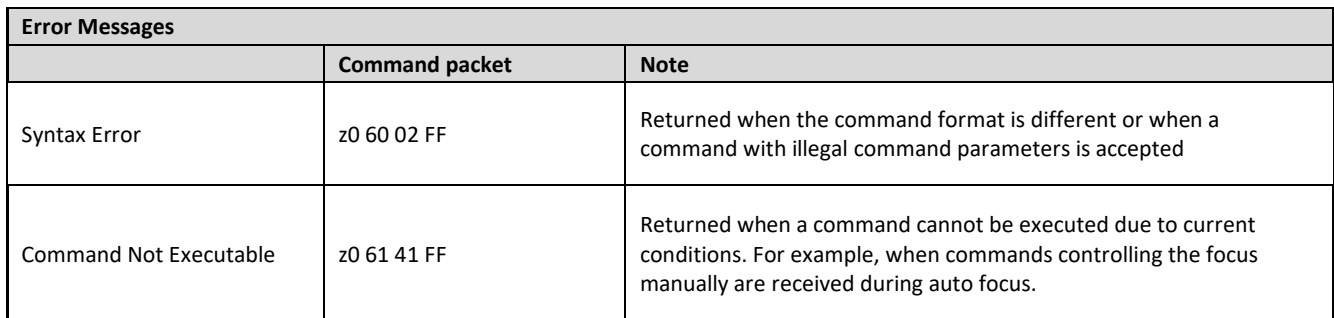

## <span id="page-28-2"></span>**5.1.2 Camera control command**

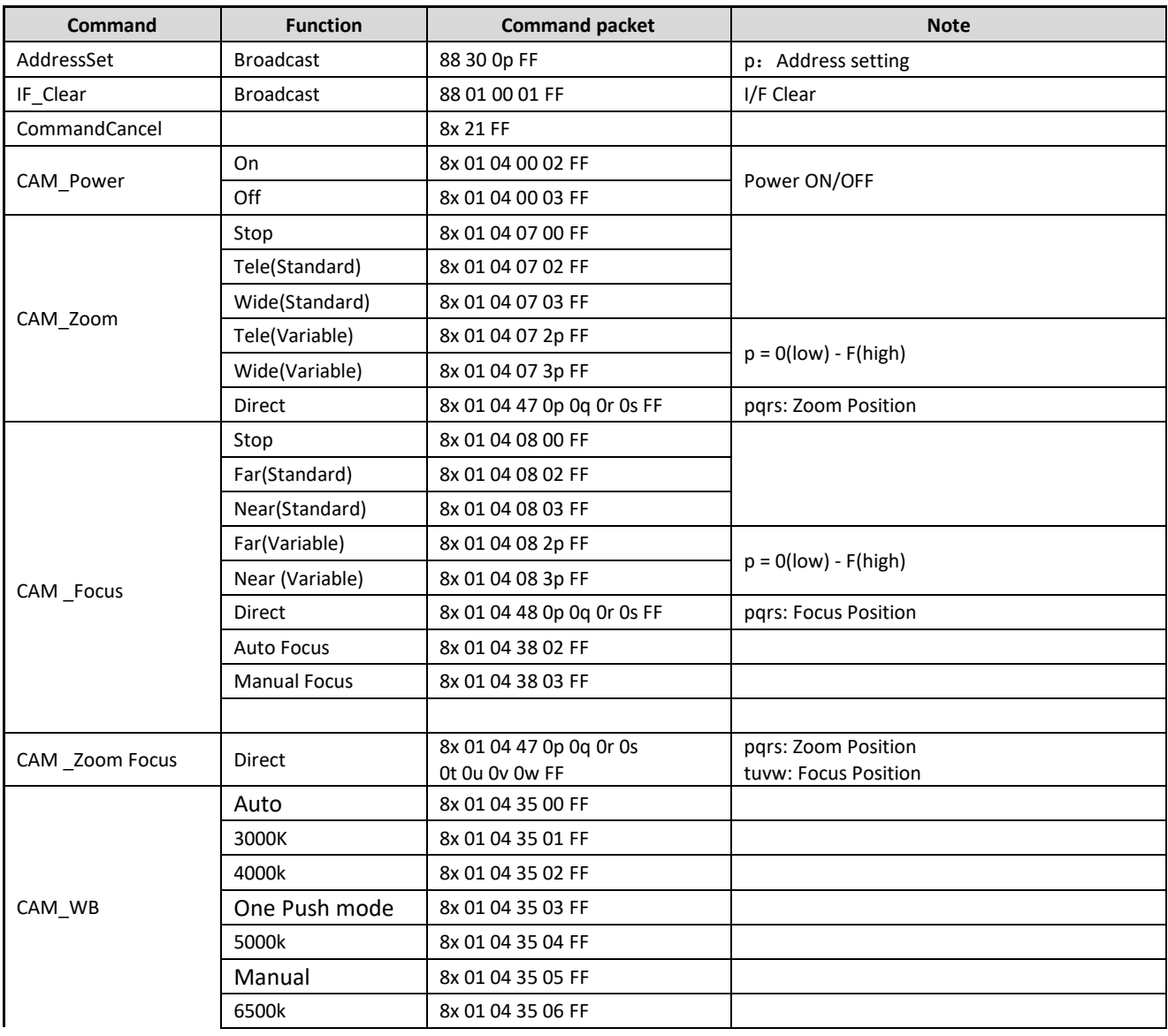

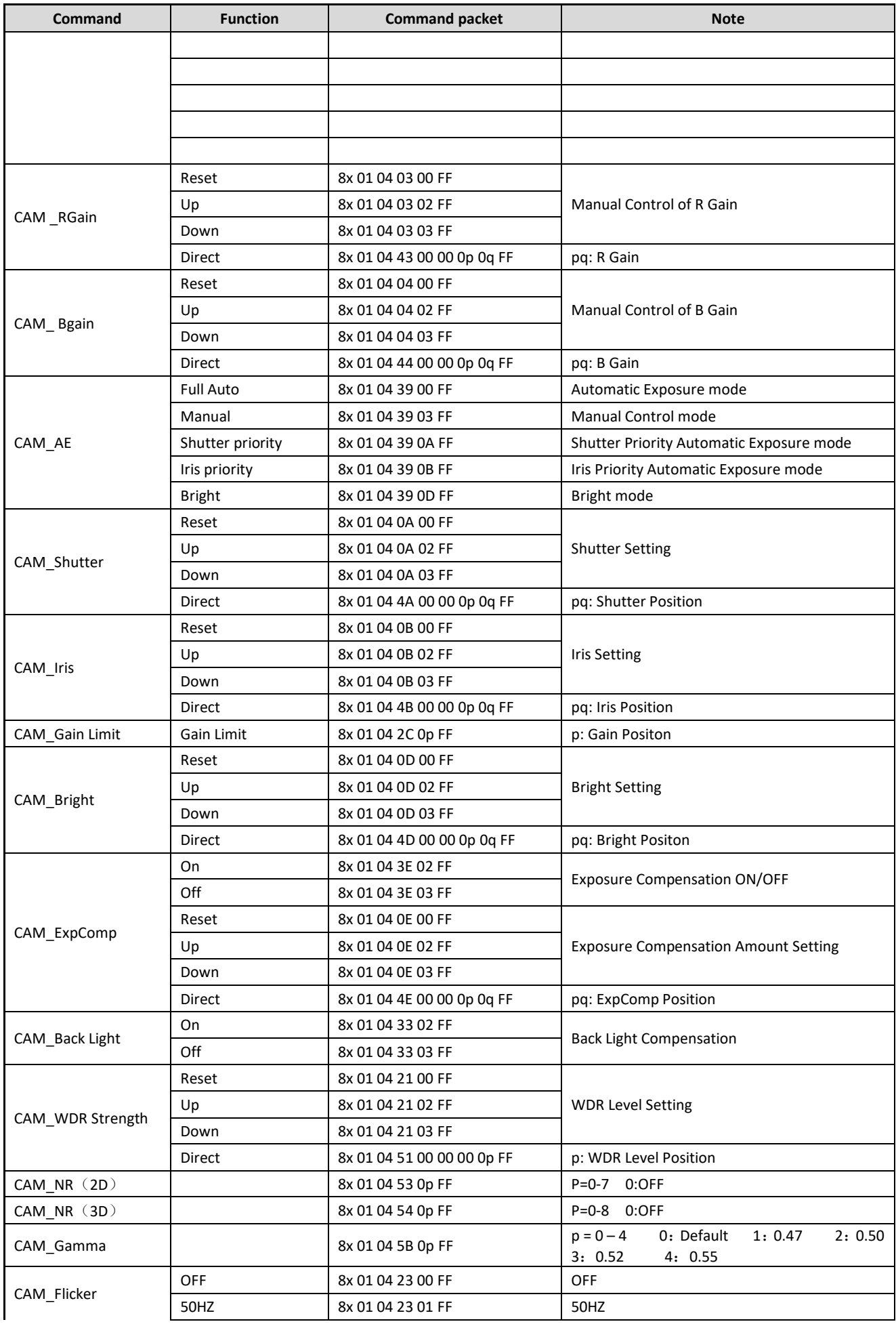

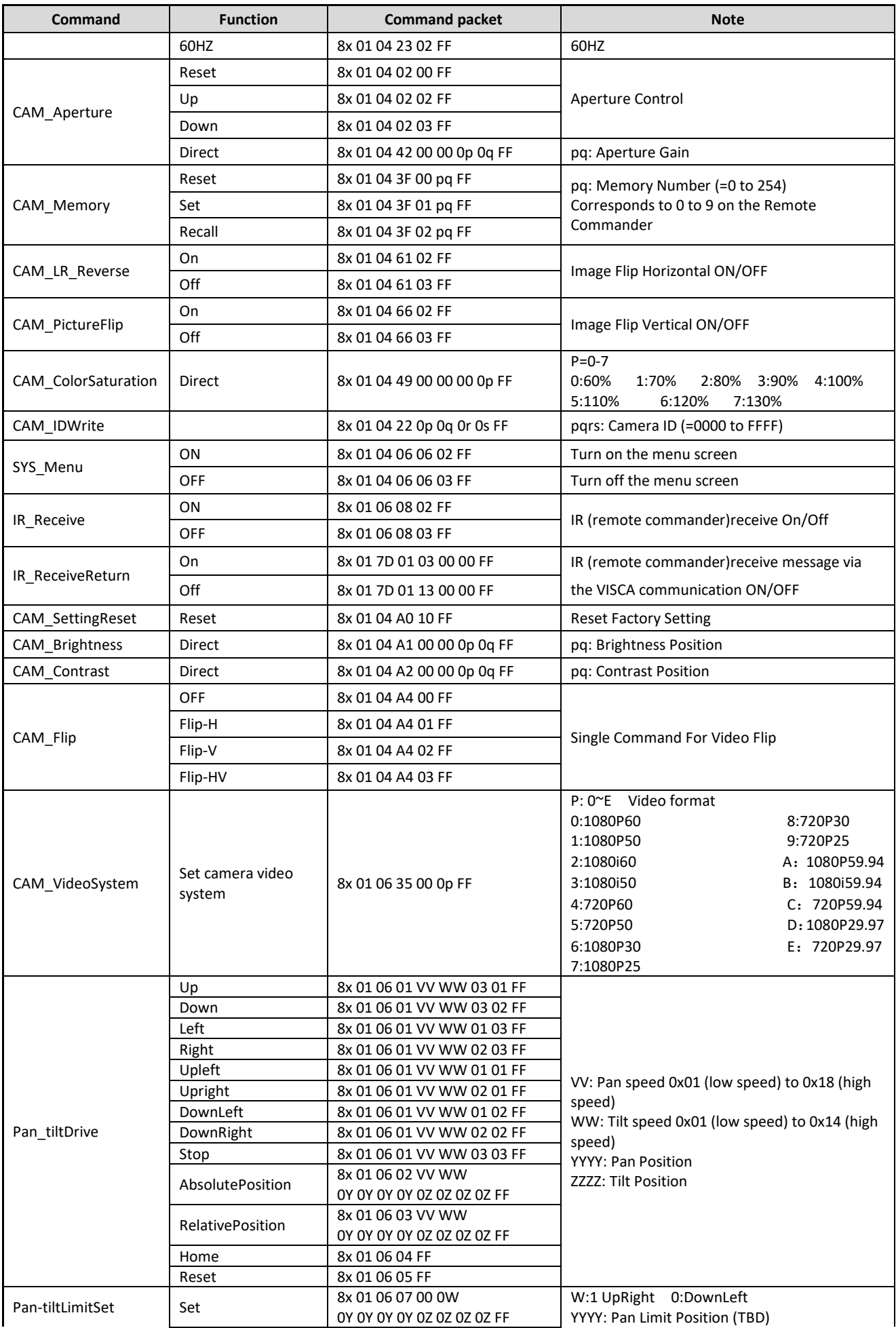

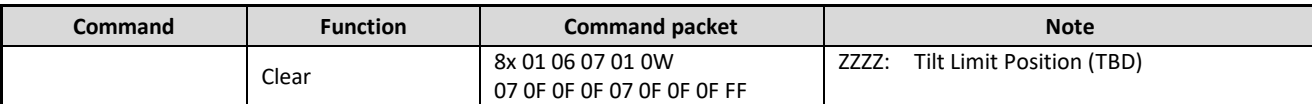

# <span id="page-31-0"></span>**5.1.3,Inquiry command**

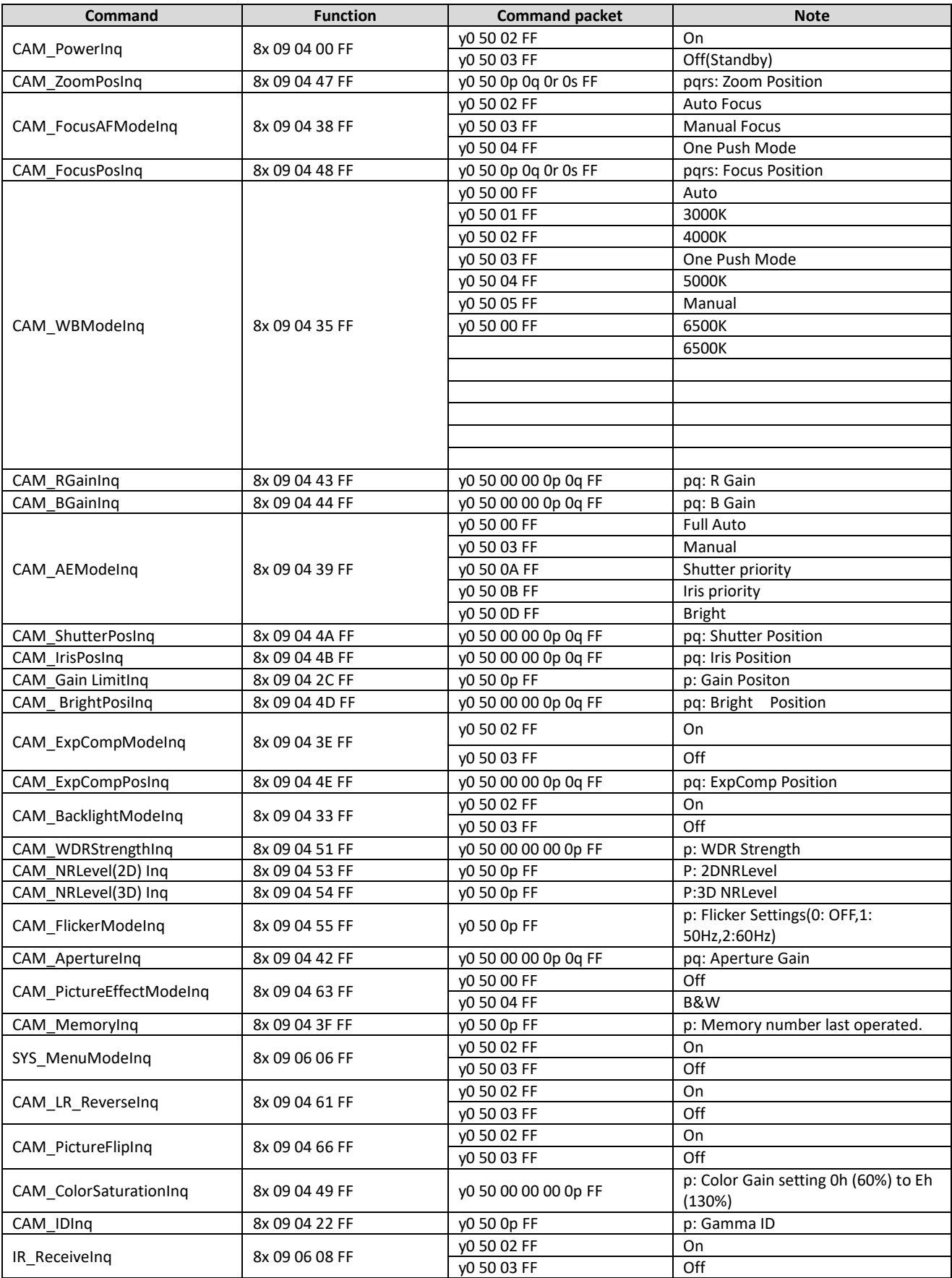

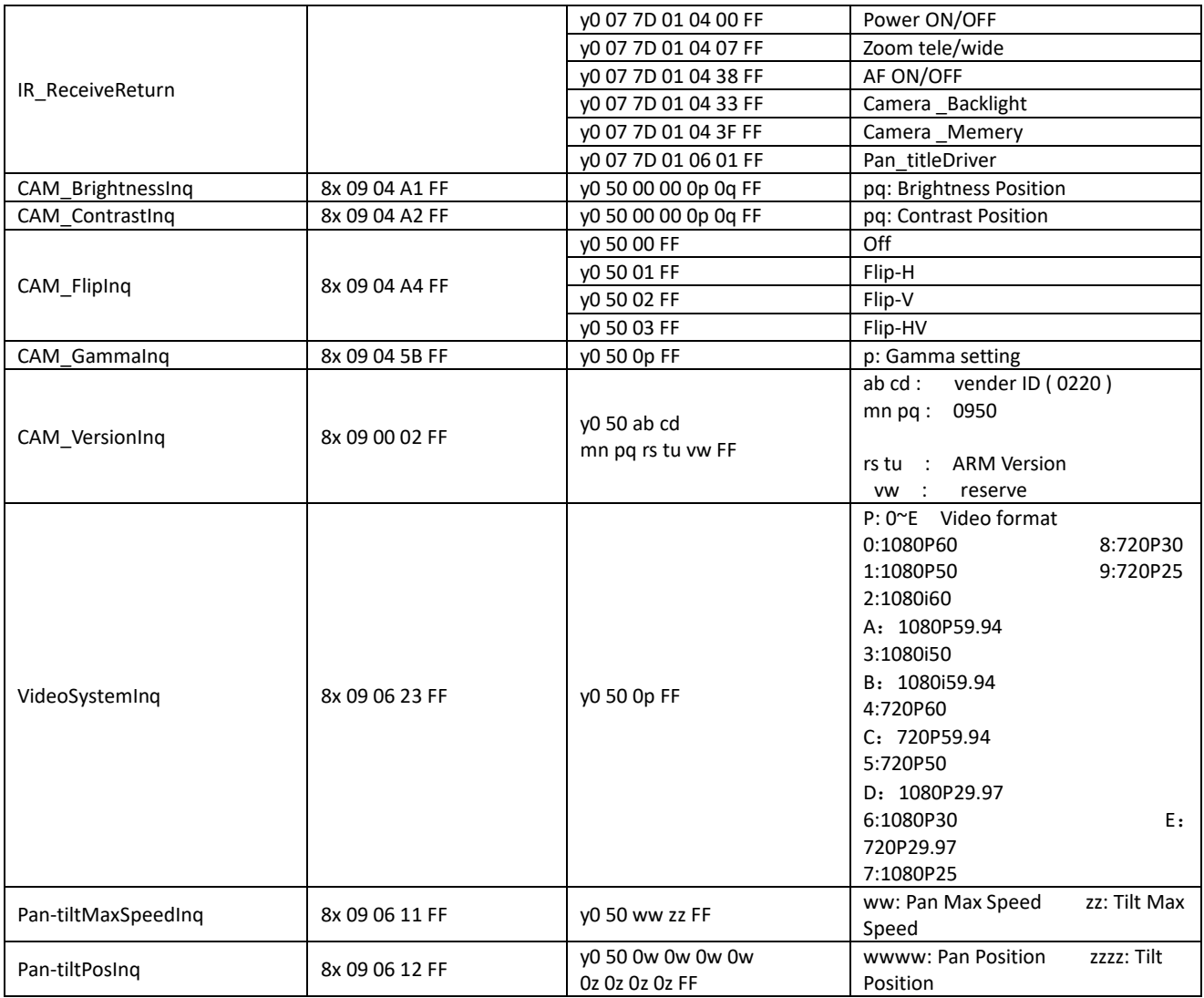

**Note:** [X] in the above table indicates the camera address to be operated  $[y] = [x + 8]$ .

# <span id="page-32-0"></span>**5.2,Pelco-D protocol command list**

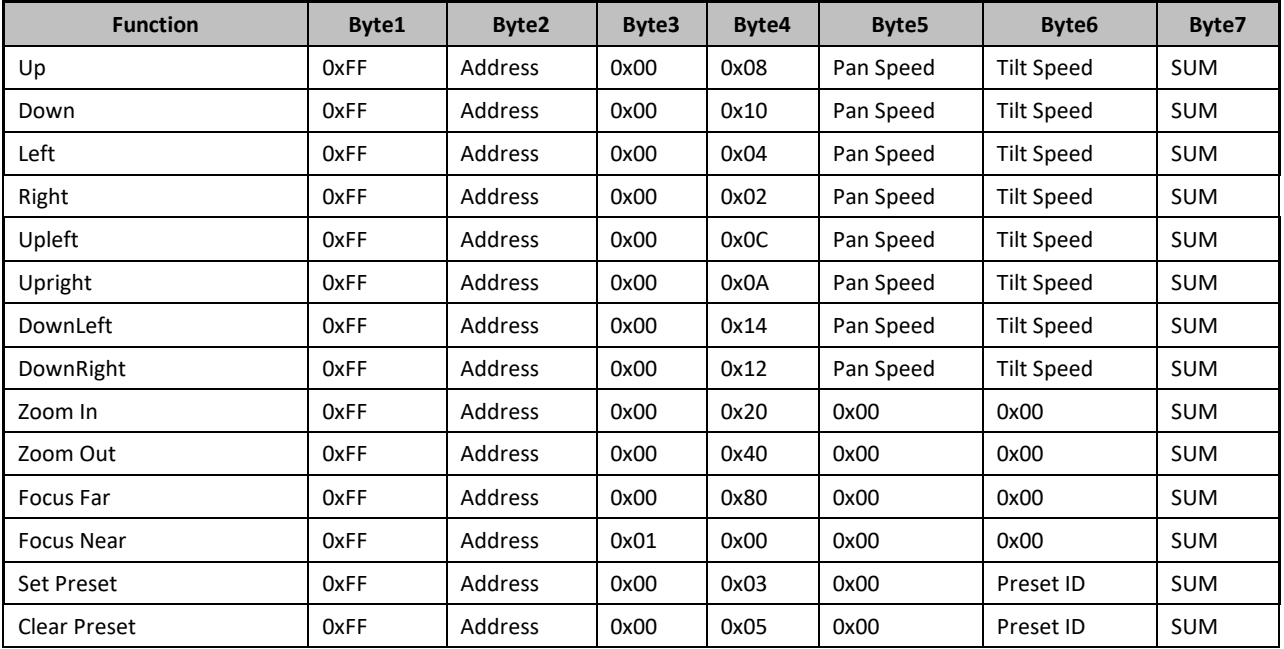

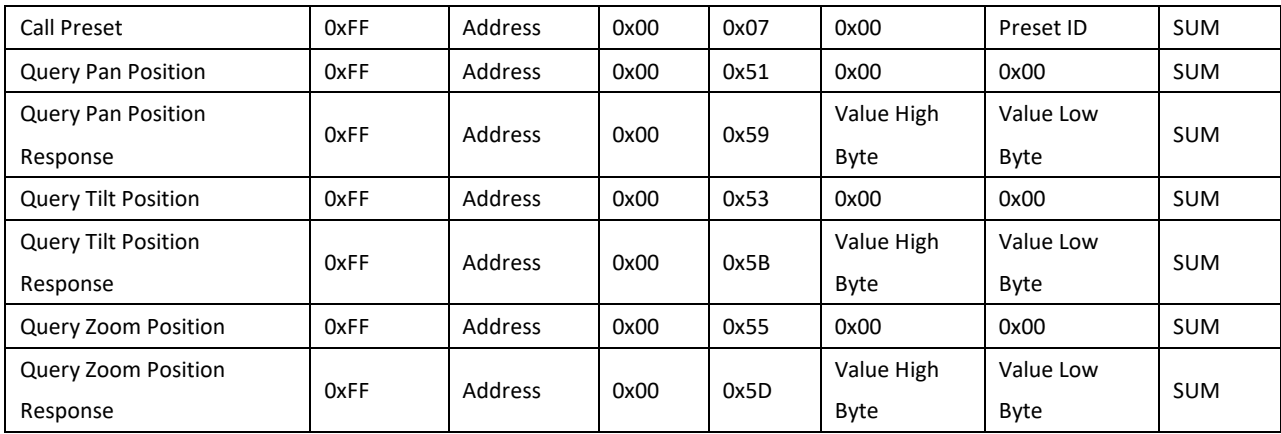

# <span id="page-33-0"></span>**5.3 Pelco-P protocol command list**

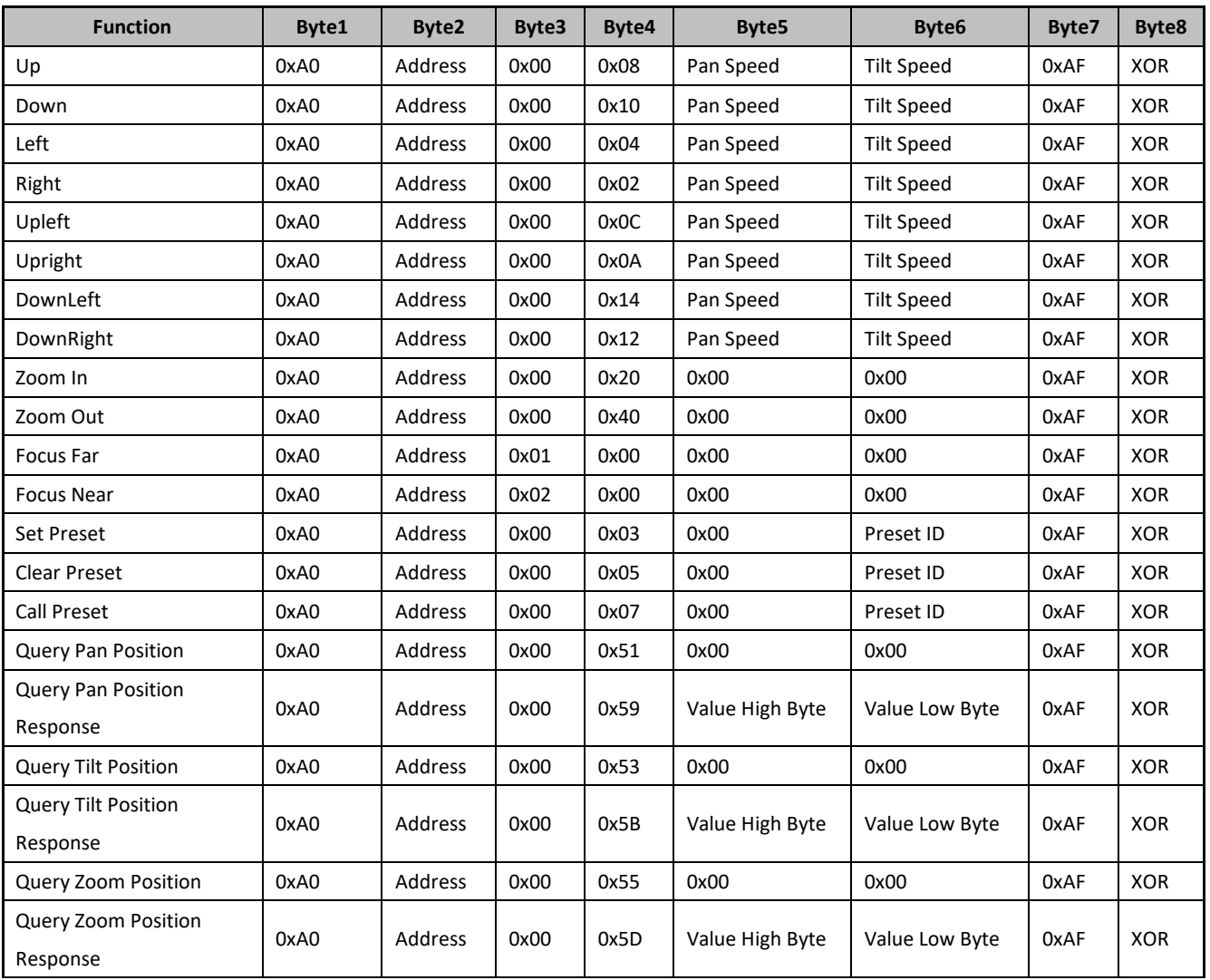

# <span id="page-34-0"></span>**6. Camera Maintenance and Troubleshooting**

# <span id="page-34-1"></span>**6.1 Camera Maintenance**

1) If camera is not used for long time, please turn off power adapter switch and AC plug.

2) Use soft cloth or tissue to clean the camera cover.

3) Use soft cloth to clean the lens; Use neuter cleanser if bad smeared. No use strong or corrosive cleanser or corrosive

cleanser avoiding scuffing.

# <span id="page-34-2"></span>**6.2 Troubleshooting**

#### **1) No video output-**

Check whether the camera power supply is connected, the voltage is normal, and the power indicator is lit.

Check whether the camera performed a self-test after restart.

Check whether the bottom of the DIP switch is the normal operating mode

Verify that output cable and display monitor are working properly.

#### **2) Image cuts out-**

Verify that output cable and video display are working properly.

#### **3) Image distorts when camera is moving-**

Check whether the camera installation position is solid

Check whether there is machinery or objects nearby that could be transmitting vibration to the camera.

#### **4) Remote control does not work-**

Verify remote control address is set to 1

Check remote control batteries

Verify the camera is in the normal operating mode

Verify the OSD has been exited. Camera cannot be controlled while the menu is being displayed.

### **5) Serial port not working-**

Verify that camera serial device protocol, baud rate, address is correct

Check whether the control cable is connected properly

Check whether the camera working mode is the normal operating mode

#### **6) Cannot connect to Web UI**

Check whether the camera output is being displayed normally.

Check whether the network cable is connected properly (Ethernet port yellow light flashes to indicate normal network cable connection)

<span id="page-34-3"></span>Verify your computer is connected to the same subnet as the camera

# **7. Warranty**

BZBGEAR wants to assure you peace of mind. All BZBGEAR cameras and camera-related products include our Stress-Free Three-Year Warranty.

For complete warranty information, please visit BZBGEAR.com/warranty.

<span id="page-35-0"></span>For questions, please call 1.888.499.9906 or email support@bzbgear.com.

# **8. Mission Statement**

BZBGEAR manifests from the competitive nature of the audiovisual industry to innovate while keeping the customer in mind. AV solutions can cost a pretty penny, and new technology only adds to it. We believe everyone deserves to see, hear, and feel the advancements made in today's AV world without having to break the bank. BZBGEAR is the solution for small to medium-sized applications requiring the latest professional products in AV.

<span id="page-35-1"></span>We live in a DIY era where resources are abundant on the internet. With that in mind, our team offers system design consultation and expert tech support seven days a week for the products in our BZBGEAR catalog. You will notice comparably lower prices with BZBGEAR solutions, but the quality of the products is on par with the top brands in the industry. The unparalleled support from our team is our way of showing we care for every one of our customers. Whether you are an integrator, home theater enthusiast, or a do-it-yourselfer, BZBGEAR offers the solutions to allow you to focus on your project and not your budget.

# **9. Copyright Notice**

All the contents in this manual and its copyright are owned by BZBGEAR. No one is permitted to imitate, copy, or translate this manual without BZBGEAR's permission. This manual contains no guarantee, standpoint expression or other implies in any form. Product specification and information in this manual is for reference only and subject to change without notice.

All rights reserved. No reproducing is allowed without acknowledgement.